# Dell Precision Workstation T7600 Ägarens handbok

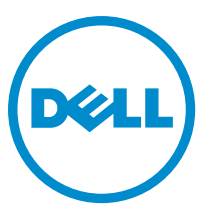

Regleringsmodell: D02X Regleringstyp: D02X001

# <span id="page-1-0"></span>Upplysningar och varningar

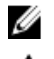

**OBS:** Ger viktig information som kan hjälpa dig att få ut mer av datorn.

CAUTION: VIKTIGT! Indikerar risk för skada på maskinvaran eller förlust av data, samt ger information om hur du undviker problemet.

VARNING: En varning signalerar risk för egendomsskada, personskada eller dödsfall. ∧

#### **©** 2013 Dell Inc.

Varumärken som återfinns i denna text: Dell™, DELL-logotypen, Dell Precision™, Precision ON™,ExpressCharge™, Latitude™, Latitude ON™, OptiPlex™, Vostro™ och Wi-Fi Catcher™ är varummärken som tillhör Dell Inc. Intel®, Pentium®, Xeon®, Core™, Atom™, Centrino® och Celeron® är registrerade varumärken eller varumärken som tillhör Intel Corporation i USA och andra länder. AMD® är ett registrerat varumärke och AMD Opteron™, AMD Phenom™, AMD Sempron™, AMD Athlon™, ATI Radeon™ och ATI FirePro™ är varumärken som tillhör Advanced Micro Devices, Inc. Microsoft®, Windows®, MS-DOS®, Windows Vista®, Windows Vistastartknappen och Office Outlook® är antingen varumärken eller registrerade varumärken som tillhör Microsoft i USA och/eller andra länder. Blu-ray Disc™ är ett varumärke som tillhör Blu-ray Disc Association (BDA) och är licensierad för användning på skivor och i spelare. Bluetooth®-ordmärket är ett registrerat varumärke som tillhör Bluetooth® SIG, Inc. och används av Dell Inc. under licens. Wi-Fi® är ett registrerat varumärke som tillhör Wireless Ethernet Compatibility Alliance, Inc.

2013 - 02

Rev. A02

# Innehåll

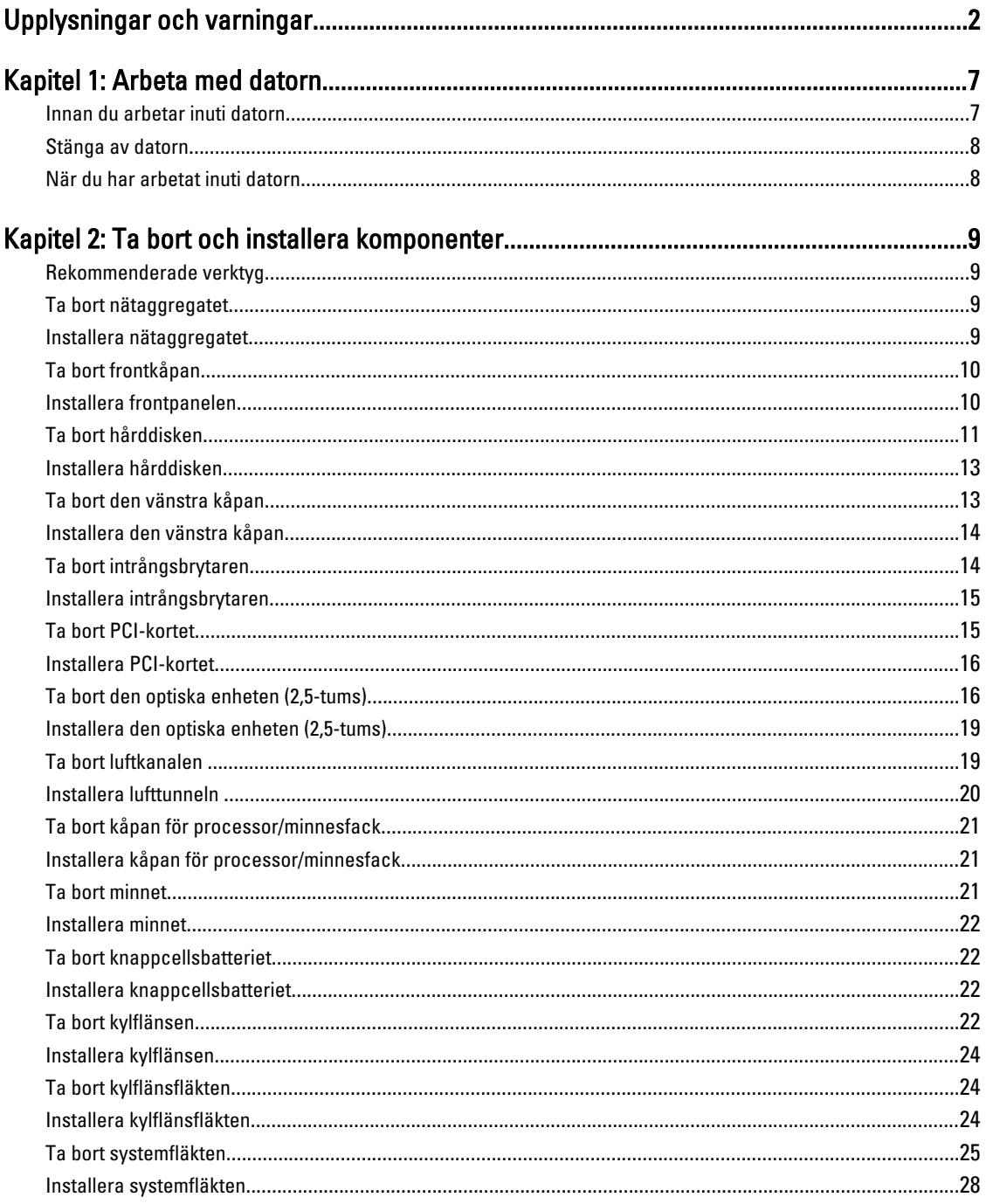

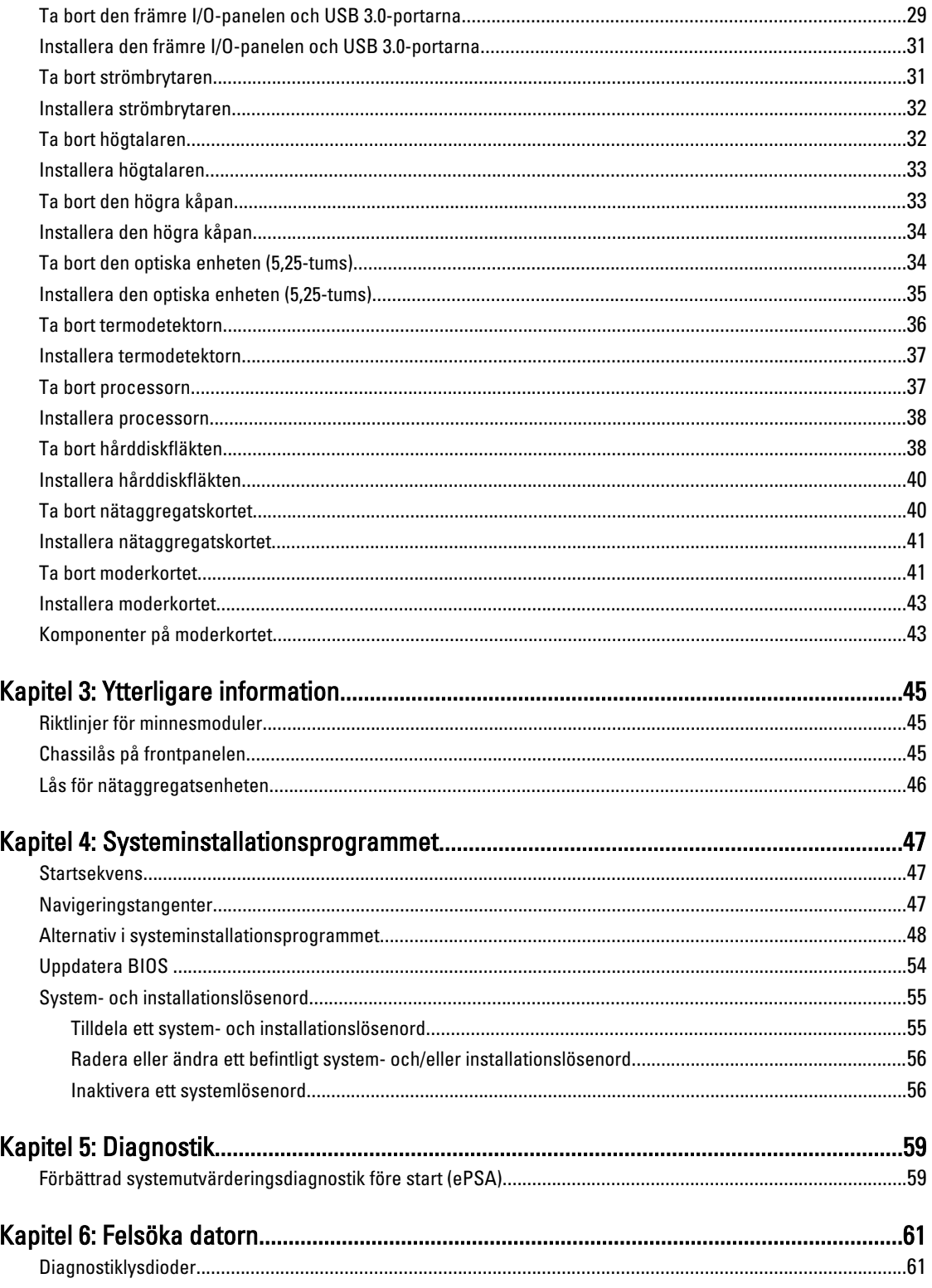

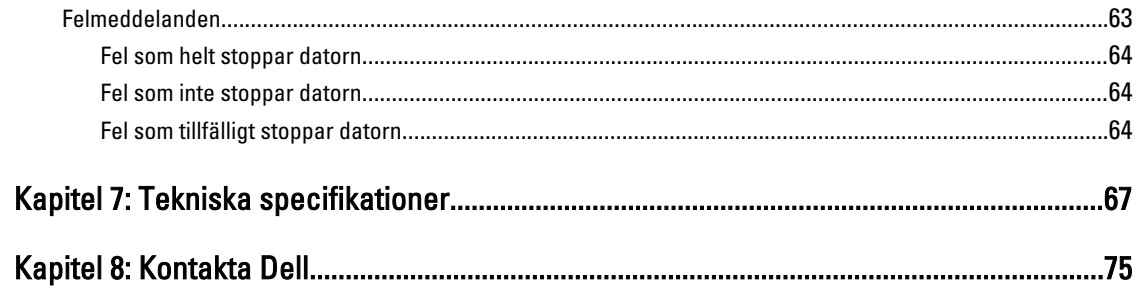

# <span id="page-6-0"></span>Arbeta med datorn

# Innan du arbetar inuti datorn

Följ säkerhetsanvisningarna nedan för att skydda dig och datorn mot potentiella skador. Om inget annat anges förutsätts i varje procedur i det här dokumentet att följande villkor har uppfyllts:

- Du har läst säkerhetsinformationen som medföljde datorn.
- En komponent kan ersättas eller om du köper den separat monteras i omvänd ordning jämfört med borttagningsproceduren.

VARNING: Innan du gör något arbete i datorn ska du läsa säkerhetsanvisningarna som medföljde datorn. Mer säkerhetsinformation finns på hemsidan för regelefterlevnad på www.dell.com/regulatory\_compliance .

CAUTION: Många reparationer får endast utföras av en behörig tekniker. Du bör bara felsöka och utföra enkla reparationer som beskrivs i produktdokumentationen eller enligt instruktionerna från supportteamet online eller per telefon. Skada som uppstår p.g.a. service som inte godkänts av Dell täcks inte av garantin. Läs och följ säkerhetsanvisningarna som medföljer produkten.

CAUTION: Undvik elektrostatiska urladdningar genom att jorda dig. Använd ett antistatarmband eller vidrör en omålad metallyta (till exempel en kontakt på datorns baksida) med jämna mellanrum.

CAUTION: Hantera komponenter och kort varsamt. Rör inte komponenterna eller kontakterna på ett kort. Håll kortet i kanterna eller i metallfästet. Håll alltid en komponent, t.ex. en processor, i kanten och aldrig i stiften.

CAUTION: När du kopplar bort en kabel ska du alltid dra i kontakten eller i dess dragflik, inte i själva kabeln. Vissa kablar har kontakter med låsflikar. Tryck i så fall in låsflikarna innan du kopplar ur kabeln. Dra isär kontakterna rakt ifrån varandra så att inga kontaktstift böjs. Se även till att båda kontakterna är korrekt inriktade innan du kopplar in kabeln.

OBS: Färgen på datorn och vissa komponenter kan skilja sig från dem som visas i det här dokumentet.

För att undvika att skada datorn ska du utföra följande åtgärder innan du börjar arbeta i den.

- 1. Se till att arbetsytan är ren och plan så att inte datorkåpan skadas.
- 2. Stäng av datorn (se Stänga av datorn).

CAUTION: Nätverkskablar kopplas först loss från datorn och sedan från nätverksenheten.

- 3. Koppla bort alla externa kablar från datorn.
- 4. Koppla loss datorn och alla anslutna enheter från eluttagen.
- 5. Tryck och håll ned strömbrytaren när datorn är urkopplad så att moderkortet jordas.
- 6. Ta bort kåpan.

Ø

CAUTION: Jorda dig genom att röra vid en omålad metallyta, till exempel metallen på datorns baksida, innan du vidrör något inuti datorn. Medan du arbetar bör du med jämna mellanrum röra vid en olackerad metallyta för att avleda statisk elektricitet som kan skada de inbyggda komponenterna.

1

#### <span id="page-7-0"></span>Stänga av datorn

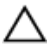

CAUTION: Undvik dataförlust genom att spara och stänga alla öppna filer och avsluta alla program innan du stänger av datorn.

- 1. Stäng av operativsystemet:
	- I Windows 8:
		- Med en pekaktiverad enhet:
			- a. Svep från högerkanten på skärmen, öppna menyn med snabbknappar och välj **Inställningar**.
			- b. Välj  $\bigcup$  och välj sedan Avsluta
		- \* Med en mus:
			- a. Peka på det övre högra hörnet på skärmen och klicka på Inställningar.
			- b. Klicka på  $\bigcirc$  och välj sedan Avsluta.
	- I Windows 7:
		- 1. Klicka på Start
		- 2. Klicka på Stäng av.

eller

av.

- 1. Klicka på Start
- 2. Klicka på pilen i det nedre högra hörnet av Start-menyn (se bilden nedan) och klicka sedan på Stäng

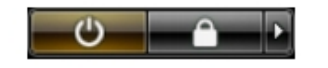

2. Kontrollera att datorn och alla anslutna enheter är avstängda. Om inte datorn och de anslutna enheterna automatiskt stängdes av när du avslutade operativsystemet så håller du strömbrytaren intryckt i ungefär 6 sekunder för att stänga av dem.

#### När du har arbetat inuti datorn

När du har utfört utbytesprocedurerna ser du till att ansluta de externa enheterna, korten, kablarna osv. innan du startar datorn.

1. Sätt tillbaka kåpan.

#### CAUTION: Anslut alltid nätverkskablar till nätverksenheten först och sedan till datorn.

- 2. Anslut eventuella telefon- eller nätverkskablar till datorn.
- 3. Anslut datorn och alla anslutna enheter till eluttagen.
- 4. Starta datorn.
- 5. Kontrollera vid behov att datorn fungerar korrekt genom att köra Dell Diagnostics.

# <span id="page-8-0"></span>Ta bort och installera komponenter

Det här avsnittet ger detaljerad information om hur man tar bort och installerar komponenter i datorn.

#### Rekommenderade verktyg

Procedurerna i detta dokument kan kräva att följande verktyg används:

- Liten spårskruvmejsel
- Stjärnskruvmejsel
- Liten plastrits

#### Ta bort nätaggregatet

- 1. Följ anvisningarna i *Innan du arbetar inuti datorn*.
- 2. Om nätaggregatet är låst tar du bort skruven för att låsa upp det. Mer information finns i Låsfunktion för nätaggregat.
- 3. Håll den blå fliken intryckt och dra sedan bort nätaggregatsenheten från datorn.

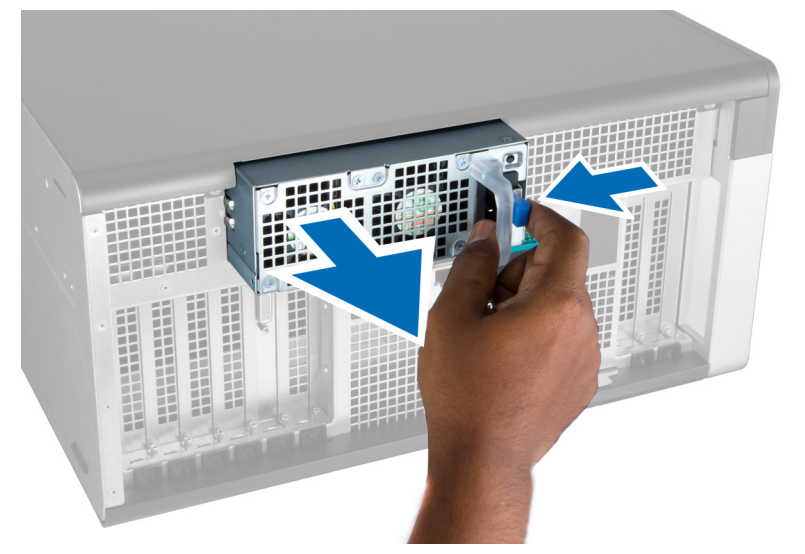

#### Installera nätaggregatet

- 1. Fatta tag i handtaget på nätaggregatet och tryck in det i facket tills det klickar på plats.
- 2. Följ anvisningarna i När du har arbetat inuti datorn.

## <span id="page-9-0"></span>Ta bort frontkåpan

OBS: Frontkåpan kan säkras med chassilåset på frontpanelen. Mer information om chassilåset på frontpanelen Ø finns i Ytterligare information - Chassilås på frontpanelen

- 1. Följ anvisningarna i *Innan du arbetar inuti datorn*.
- 2. Tryck ned frigöringshaken på frontkåpan.

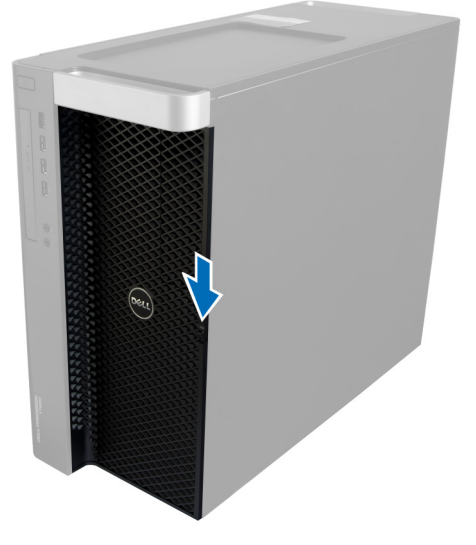

3. Håll haken nedtryckt, dra frontkåpan utåt för ta bort den från datorn.

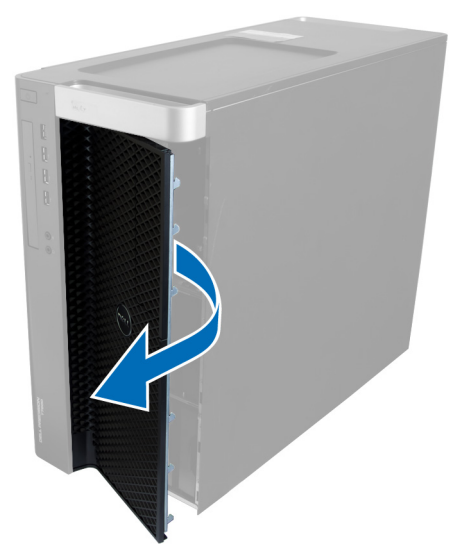

# Installera frontpanelen

- 1. Placera frontkåpan på datorn.
- 2. Tryck ned frontpanelen tills den klickar på plats.
- 3. Följ anvisningarna i När du har arbetat inuti datorn.

# <span id="page-10-0"></span>Ta bort hårddisken

- 1. Följ anvisningarna i *Innan du arbetar inuti datorn*.
- 2. Ta bort frontkåpan.
- 3. Tryck spännet på hårddiskhållaren utåt.

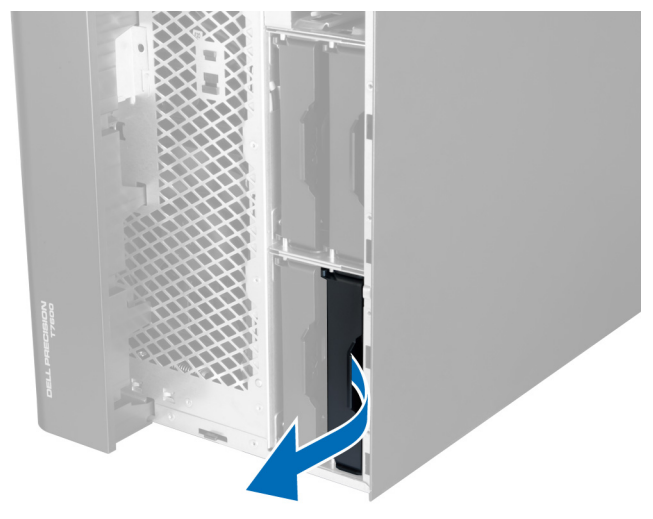

4. Skjut hårddiskhållaren utåt för att ta bort den från datorn.

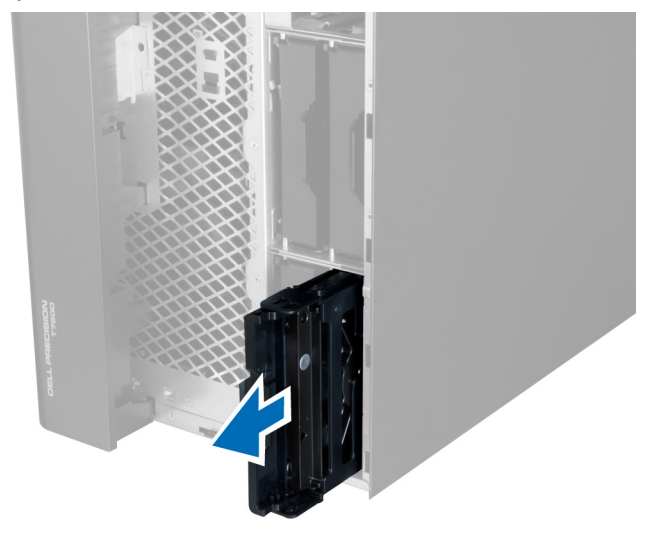

5. Om det finns en andra hårddisk installerad drar du spännet på den andra hårddiskhållaren utåt.

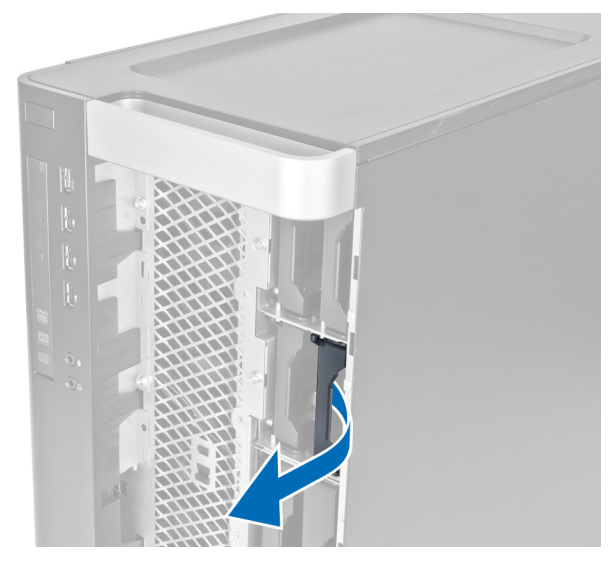

6. Skjut den andra hårddiskhållaren utåt för att ta bort den från datorn.

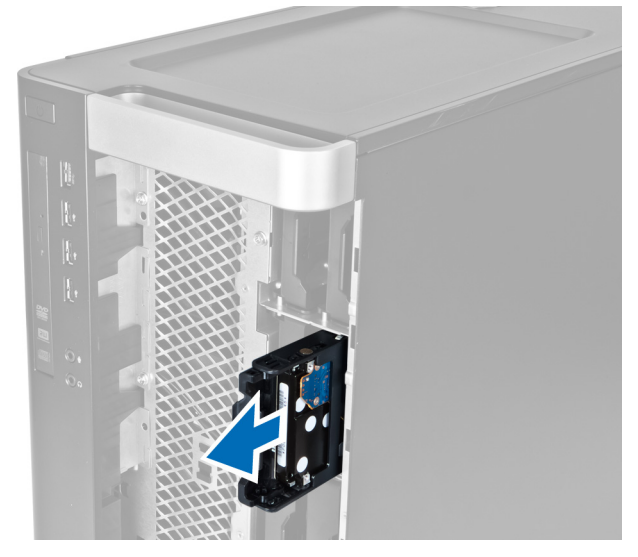

7. Böj hårddiskhållarens båda sidor för att lossa den från hårddisken.

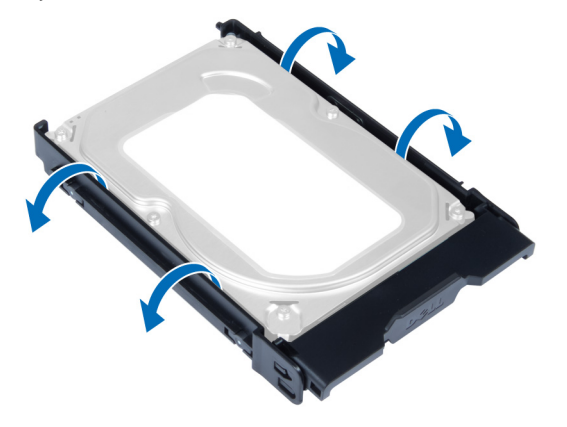

8. Lyft hårddisken uppåt för att ta bort den från hårddiskhållaren.

<span id="page-12-0"></span>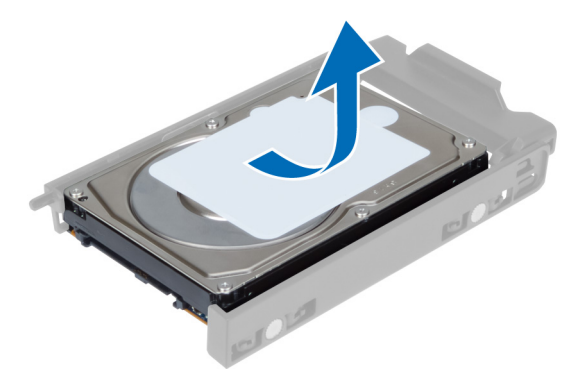

9. Om det finns en 2,5-tums hårddisk installerad, tryck hållspännena utåt och lyft upp hårddisken för att ta bort den från 3,5-tums hårddiskhållaren.

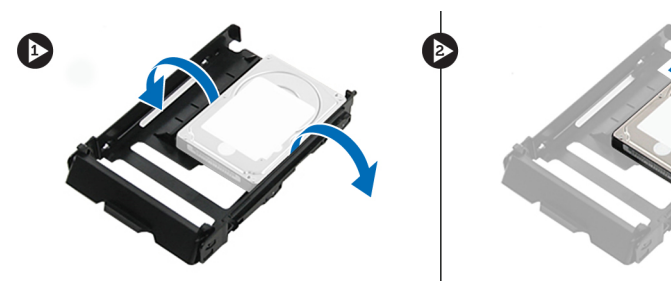

# Installera hårddisken

- 1. Böj hårddiskhållaren och sätt sedan i hårddisken i hållaren.
- 2. Skjut in hårddiskhållaren i facket och stäng spännet på hårddiskhållaren.
- 3. Installera frontkåpan.
- 4. Följ anvisningarna i När du har arbetat inuti datorn.

# Ta bort den vänstra kåpan

- 1. Följ anvisningarna i *Innan du arbetar inuti datorn*.
- 2. Dra upp frigöringshaken för kåpan på sidan av datorn.

<span id="page-13-0"></span>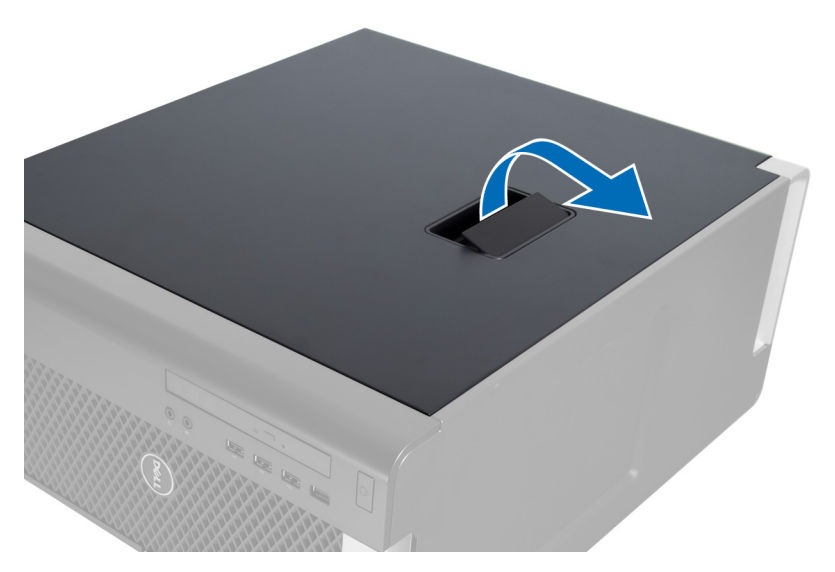

3. Lyft upp kåpan med en 45-graders vinkel och ta bort den från datorn.

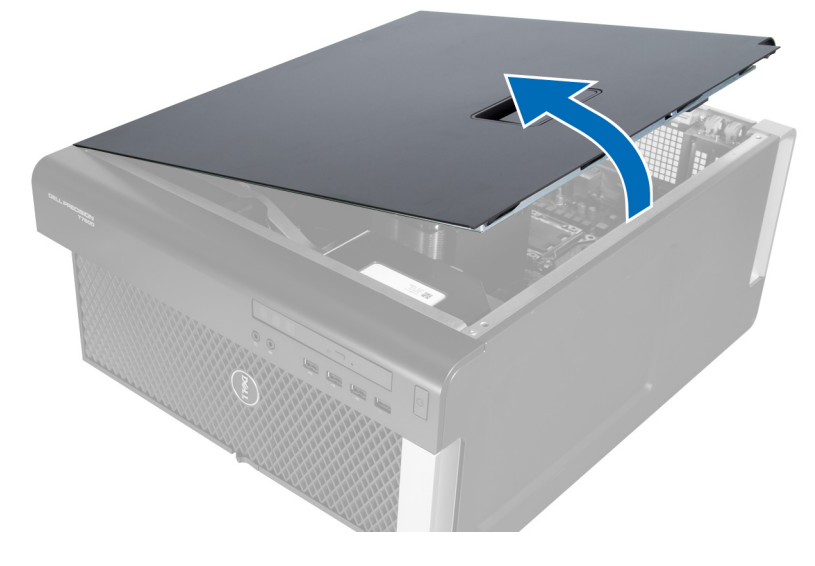

#### Installera den vänstra kåpan

- 1. Placera datorkåpan på chassit.
- 2. Tryck ner kåpan tills den klickar fast på plats.
- 3. Följ anvisningarna i När du har arbetat inuti datorn.

# Ta bort intrångsbrytaren

- 1. Följ anvisningarna i *Innan du arbetar inuti datorn*.
- 2. Ta bort den vänstra kåpan.
- 3. Tryck in frigöringshaken för intrångsbrytaren och koppla bort kontakten från moderkortet. a) Trä ut intrångsbrytarkabeln från chassit.

<span id="page-14-0"></span>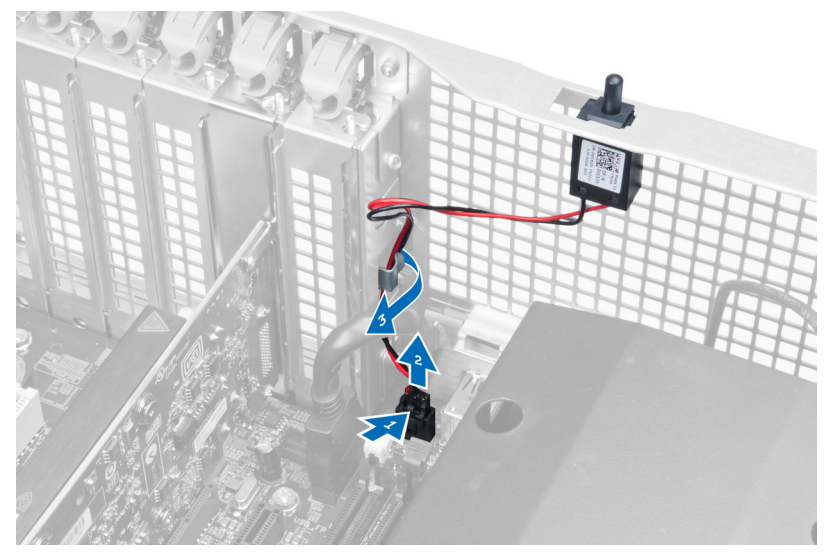

4. Tryck intrångsbrytaren nedåt och ta bort den från datorn.

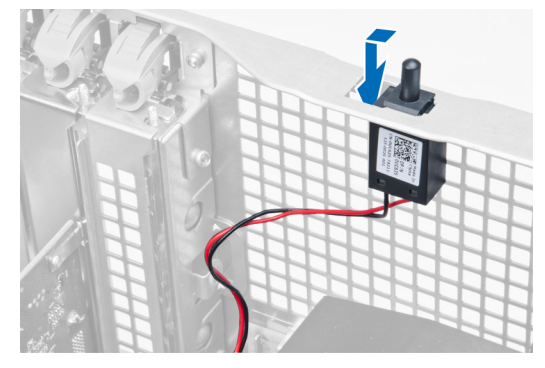

# Installera intrångsbrytaren

- 1. Installera intrångsbrytaren i sin platshållare på chassit.
- 2. Dra intrångsbrytarkabeln runt chassiklämmorna och installera kontakten på moderkortet.
- 3. Installera den vänstra kåpan.
- 4. Följ anvisningarna i När du har arbetat inuti datorn.

#### Ta bort PCI-kortet

- 1. Följ anvisningarna i *Innan du arbetar inuti datorn*.
- 2. Ta bort den vänstra kåpan.
- 3. Öppna plasthaken som håller fast PCI-kortet i facket.

<span id="page-15-0"></span>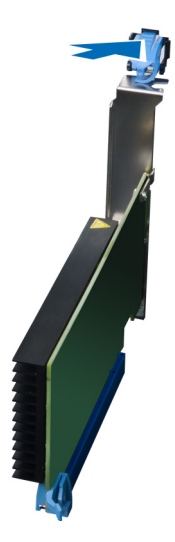

4. Tryck ned haken och dra bort PCI-kortet från datorn.

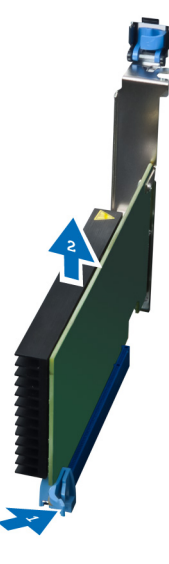

# Installera PCI-kortet

- 1. Tryck in expansionskortet i kortplatsen och fäst haken.
- 2. Installera plasthaken som håller fast PCI-kortet i kortplatsen.
- 3. Installera den vänstra kåpan.
- 4. Följ anvisningarna i När du har arbetat inuti datorn.

### Ta bort den optiska enheten (2,5-tums)

- 1. Följ anvisningarna i *Innan du arbetar inuti datorn*.
- 2. Ta bort den vänstra kåpan.
- 3. Koppla bort datakabeln från baksidan av den optiska enheten.

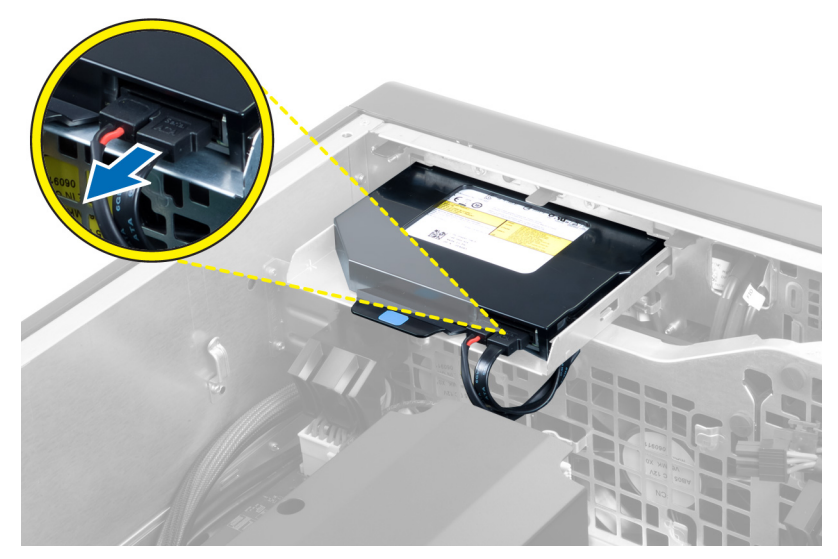

4. Koppla bort strömkabeln från baksidan av den optiska enheten.

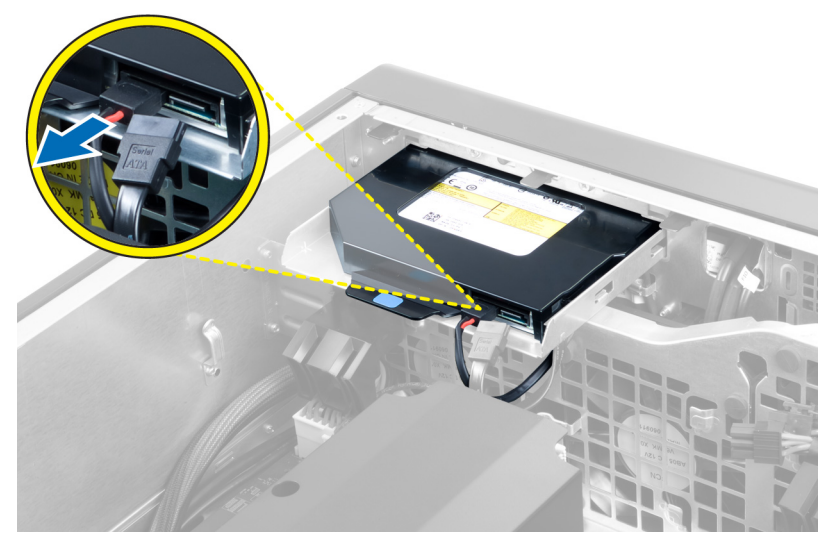

5. Tryck ned den blå frigöringsfliken för att lossa hakarna som håller fast den optiska enheten.

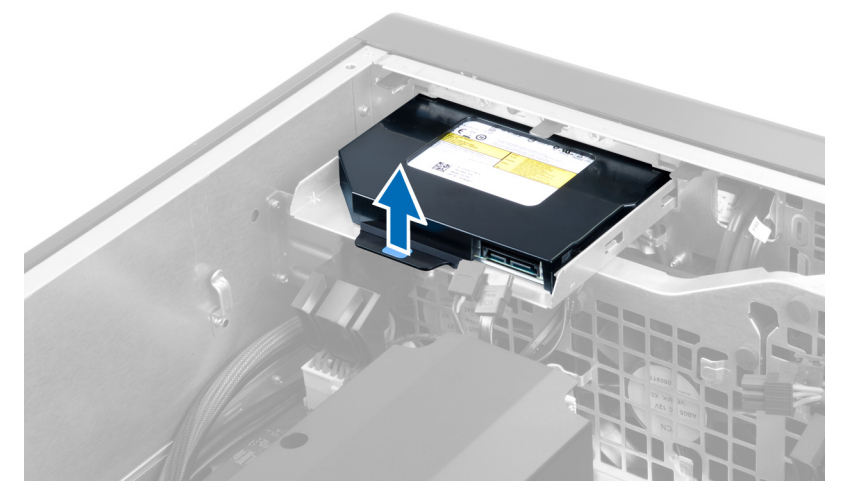

6. Skjut ut den optiska enheten ur facket och lyft upp den för att ta bort den från datorn.

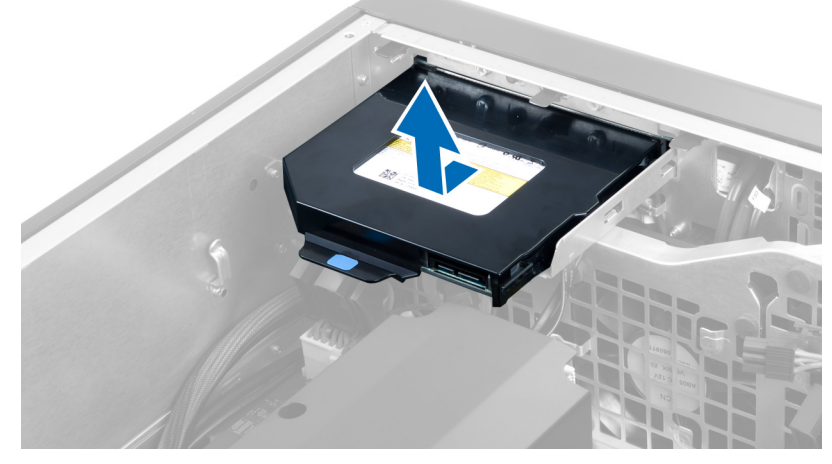

7. Böj hakarna på den optiska enhetshållaren utåt för att lossa den optiska enheten från hållaren.

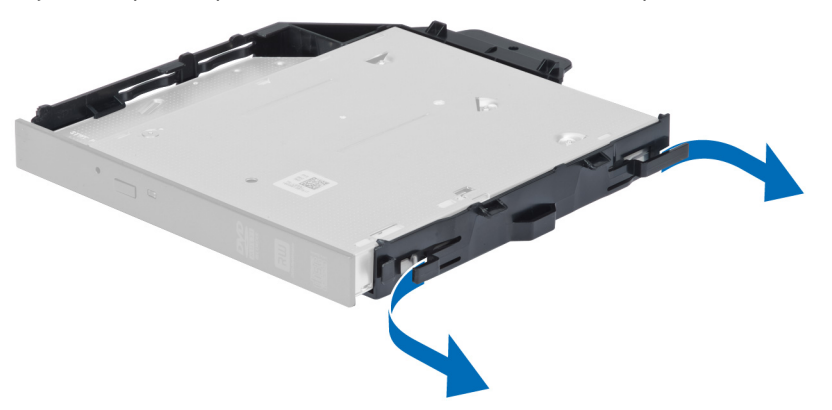

8. Lyft upp den optiska enheten och ta bort den från hållaren.

<span id="page-18-0"></span>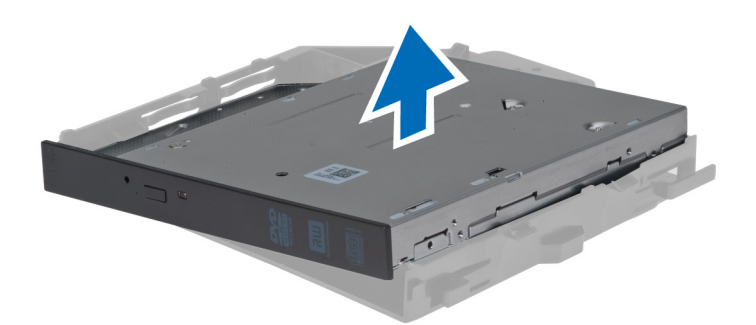

#### Installera den optiska enheten (2,5-tums)

- 1. Skjut in den optiska enheten i facket och se till att den sitter fast ordentligt.
- 2. Anslut strömkabeln till den optiska enhetens baksida.
- 3. Installera den vänstra kåpan.
- 4. Följ anvisningarna i När du har arbetat inuti datorn.

#### Ta bort luftkanalen

Ø

OBS: Luftkanalen är en tillvalskomponent och kanske inte levererades med din dator.

- 1. Följ anvisningarna i *Innan du arbetar inuti datorn*.
- 2. Ta bort:
	- a) den vänstra kåpan
	- b) den optiska enheten
- 3. Tryck ned de blå låsflikarna på vardera sidan av lufttunnelmodulen och lyft lufttunnelmodulen uppåt.

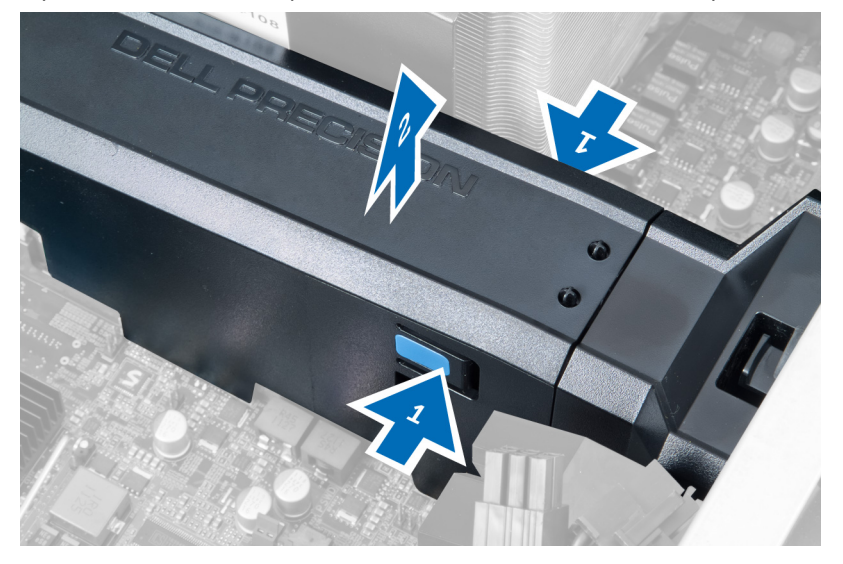

4. Tryck ned frigöringshaken på den andra sidan av lufttunnelmodulen för att lossa den från chassit.

<span id="page-19-0"></span>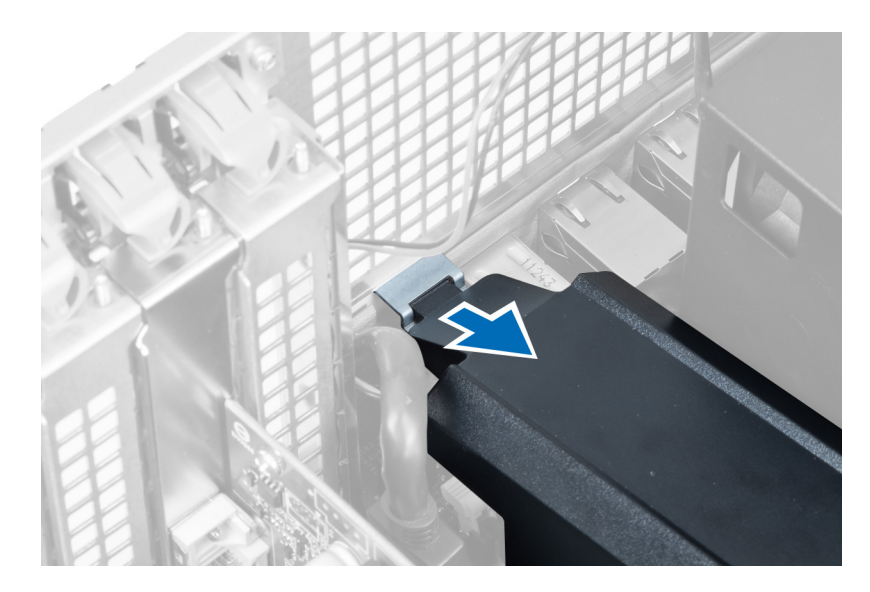

5. Tryck ned frigöringshaken på lufttunnelns bas och lyft den uppåt för att ta bort den från datorn.

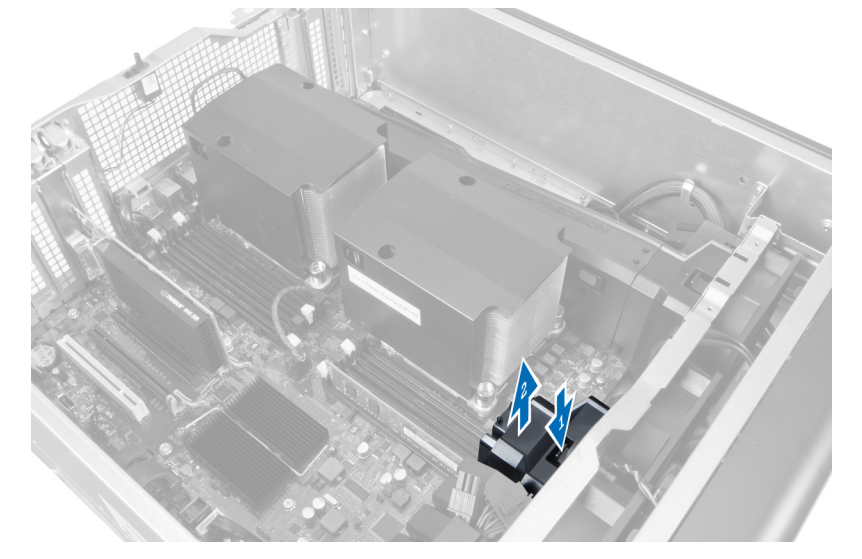

6. Upprepa ovan för att ta bort den andra lufttunnelmodulen från datorn.

# Installera lufttunneln

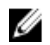

OBS: Luftkanalen är en tillvalskomponent och kanske inte levererades med din dator.

- 1. Installera lufttunnelns bas på datorchassit.
- 2. Montera lufttunnelmodulen på basen och tryck nedåt tills den klickar på plats.
- 3. Installera:
	- a) den optiska enheten
	- b) den vänstra kåpan
- 4. Följ anvisningarna i När du har arbetat inuti datorn.

#### <span id="page-20-0"></span>Ta bort kåpan för processor/minnesfack

Ø

OBS: Kåpan är en tillvalskomponent och täcker de extra kortplatserna för processor och minne.

- 1. Följ anvisningarna i *Innan du arbetar inuti datorn*.
- 2. Ta bort vänster kåpa
- 3. Lossa hållhakarna som håller fast kåpan för processor/minnesfack.

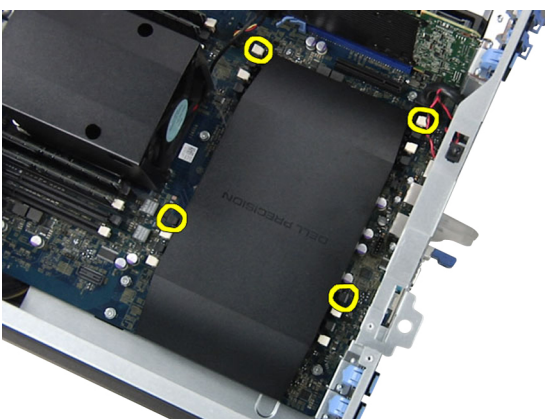

4. Ta bort kåpan för processor/minnesfack från datorn.

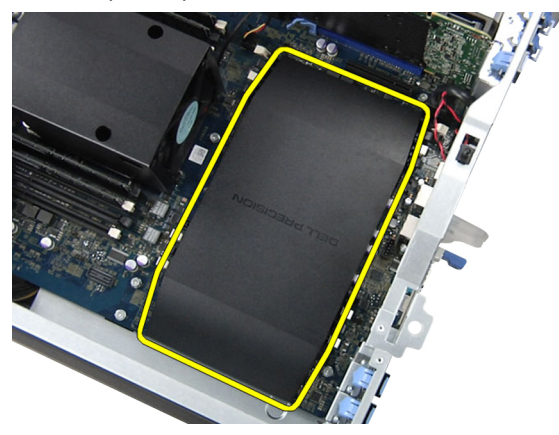

#### Installera kåpan för processor/minnesfack

- 1. Placera kåpan för processor/minnesfack i facket i datorn.
- 2. Tryck in hållklämmorna för att säkra kåpan för processor/minnesfack.
- 3. Installera vänster kåpa
- 4. Följ anvisningarna i När du har arbetat inuti datorn.

#### Ta bort minnet

- 1. Följ anvisningarna i *Innan du arbetar inuti datorn*.
- 2. Ta bort vänster kåpa.

<span id="page-21-0"></span>3. Tryck nedåt på minnets låsklämmor på vardera sida av minnesmodulerna och lyft minnesmodulen uppåt för att ta bort den från datorn.

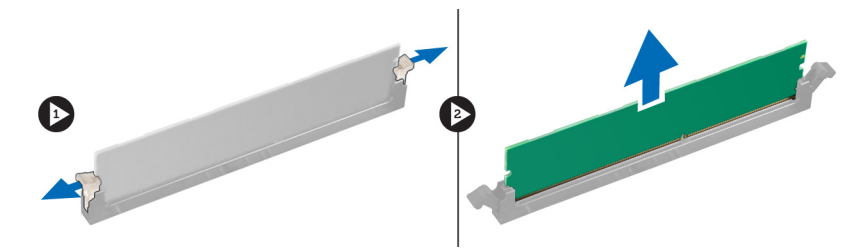

#### Installera minnet

- 1. Sätt in minnesmodulen i minnessockeln.
- 2. Tryck nedåt på minnesmodulen tills låsklämmorna fäster minnet på plats.
- 3. Installera vänster kåpa.
- 4. Föli anvisningarna i När du har arbetat inuti datorn.

### Ta bort knappcellsbatteriet

- 1. Följ anvisningarna i *Innan du arbetar inuti datorn*.
- 2. Ta bort vänster kåpa.
- 3. Tryck bort frigöringshaken från batteriet så att det hoppar upp från sockeln. Lyft ut knappcellsbatteriet ur datorn.

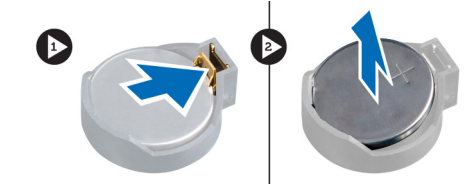

#### Installera knappcellsbatteriet

- 1. Placera knappcellsbatteriet i facket på moderkortet.
- 2. Tryck ned knappcellsbatteriet tills frigöringshaken fjädrar tillbaka och håller fast batteriet.
- 3. Installera vänster kåpa.
- 4. Följ anvisningarna i När du har arbetat inuti datorn.

#### Ta bort kylflänsen

- 1. Följ anvisningarna i *Innan du arbetar inuti datorn*.
- 2. Ta bort den vänstra kåpan.
- 3. Koppla bort kabeln för kylflänsfläkten från moderkortet.

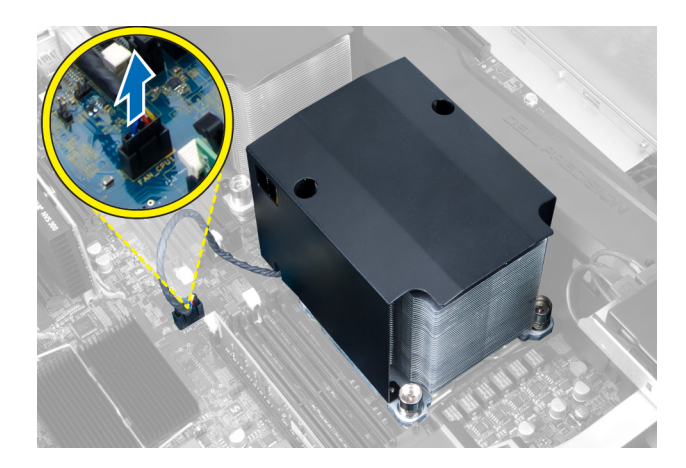

4. Ta bort fästskruvarna som håller fast kylflänsen.

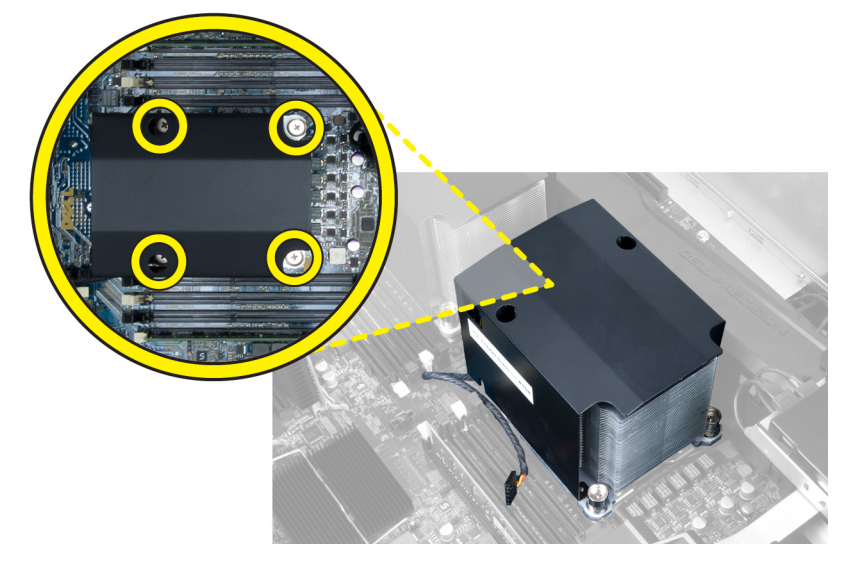

5. Lyft upp kylflänsen och ta bort den från datorn.

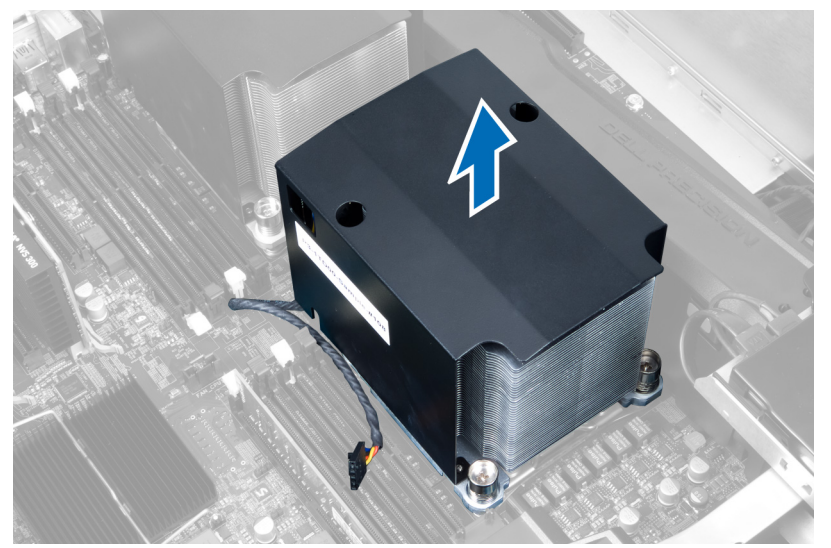

## <span id="page-23-0"></span>Installera kylflänsen

- 1. Placera kylflänsen inuti datorn.
- 2. Dra åt fästskruvarna som håller fast kylflänsen i moderkortet.
- 3. Anslut kylflänskabeln till moderkortet.
- 4. Installera vänster kåpa.
- 5. Följ anvisningarna i När du har arbetat inuti datorn.

## Ta bort kylflänsfläkten

- 1. Följ anvisningarna i *Innan du arbetar inuti datorn*.
- 2. Ta bort:
	- a) den vänstra kåpan
	- b) kylflänsen
- 3. Tryck fästhuvudena utåt så att kylflänsfläkten lossar från monteringen.

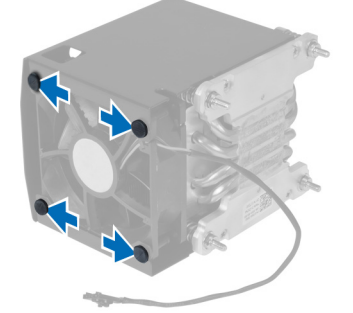

4. Ta bort kylflänsfläkten från kylflänsmonteringen.

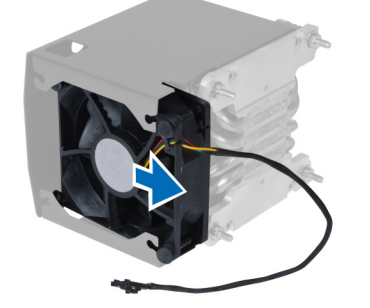

# Installera kylflänsfläkten

- 1. Skjut in kylflänsfläkten i kylflänsmonteringen.
- 2. Tryck in fästhuvudena så att kylflänsfläkten sitter fast i kylflänsmonteringen.
- 3. Installera:
	- a) kylflänsen
	- b) vänster kåpa
- 4. Följ anvisningarna i När du har arbetat inuti datorn.

# <span id="page-24-0"></span>Ta bort systemfläkten

- 1. Följ anvisningarna i *Innan du arbetar inuti datorn*.
- 2. Ta bort:
	- a) den vänstra kåpan
	- b) den optiska enheten
- 3. Ta bort skruvarna som håller fast fästet för den optiska enheten.

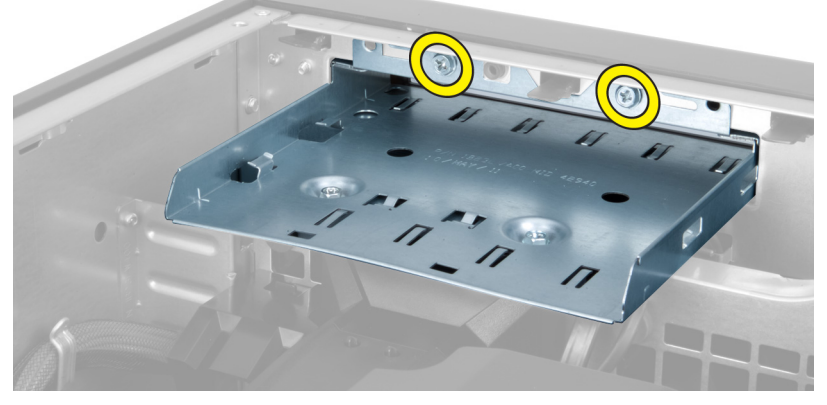

4. Tryck luftkanalen i den riktning som visas för att haka av den från systemfläktmodulen.

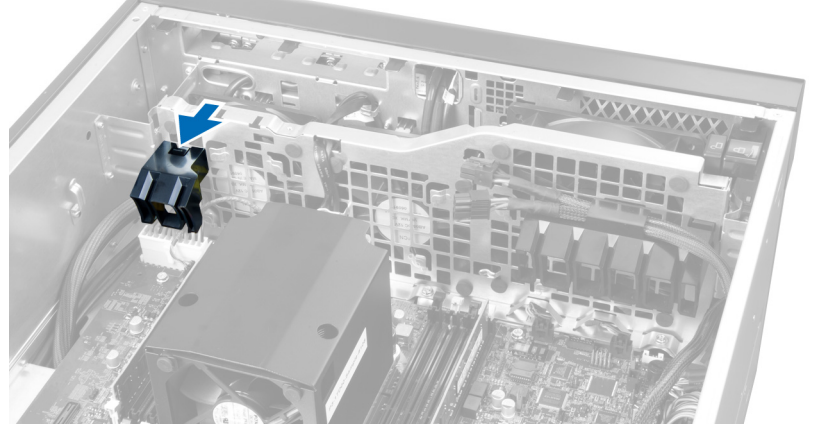

5. Lyft luftkanalen uppåt för att ta bort den från datorn.

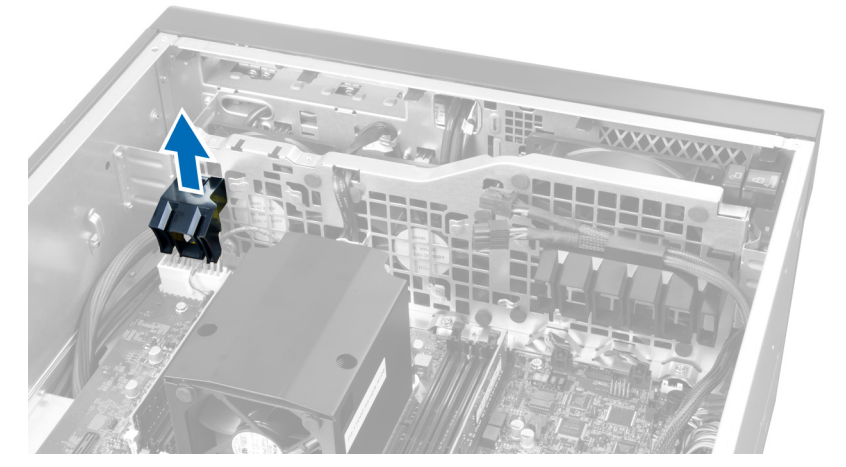

6. Skjut den andra luftkanalen i riktning mot systemfläkten för att lossa den från hållklämmorna.

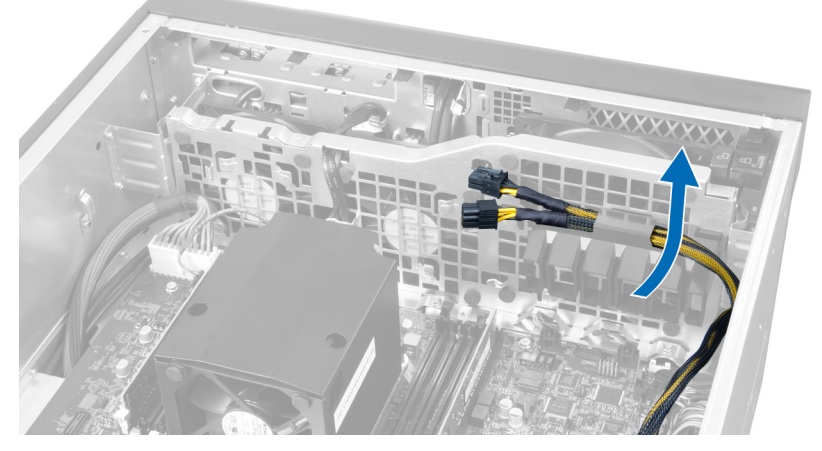

7. Dra den andra luftkanalen i motsatt riktning mot systemfläktmodulen.

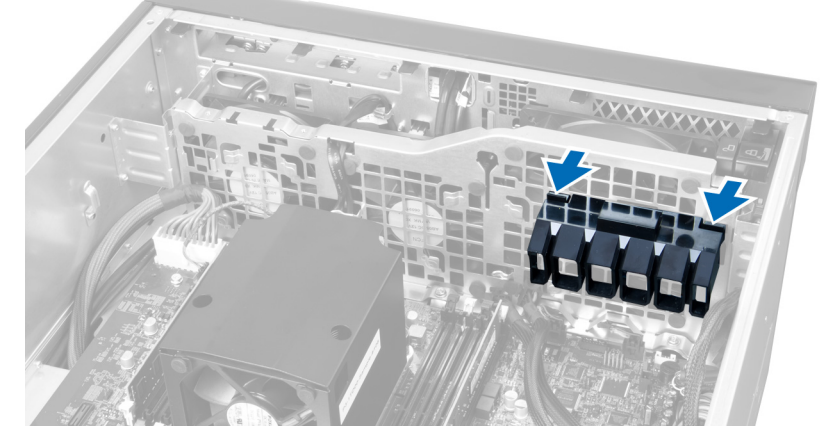

8. Lyft den andra luftkanalen uppåt för att ta bort den från datorn.

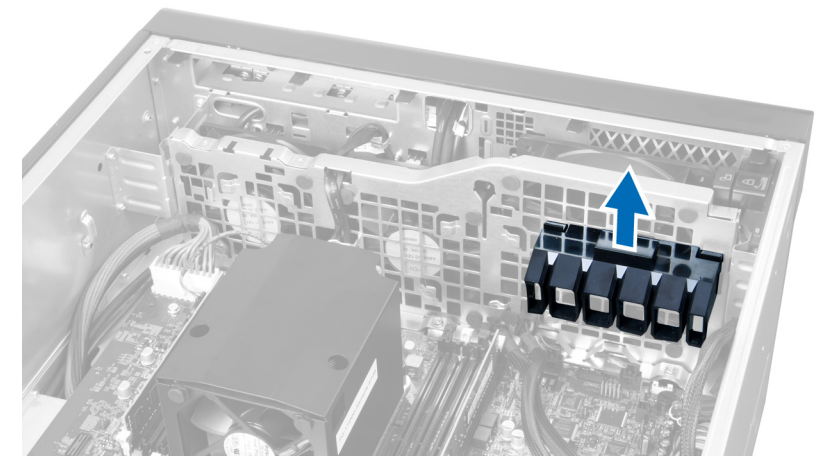

9. Dra systemfläktkabeln genom öppningen i systemfläktmodulen.

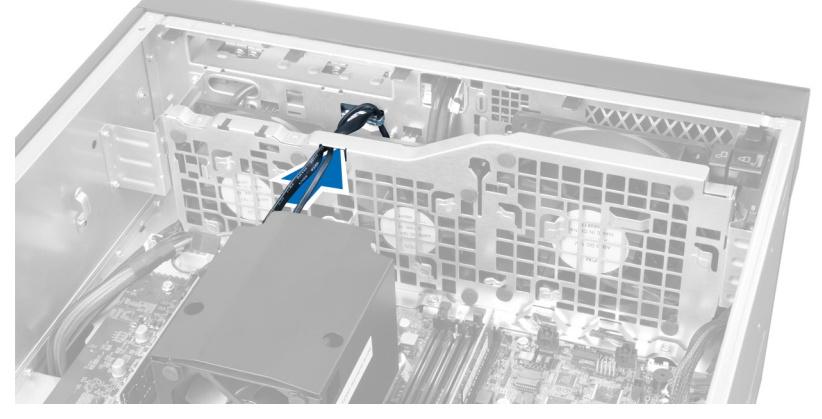

10. Koppla bort systemfläktkabelns kontakter från moderkortet.

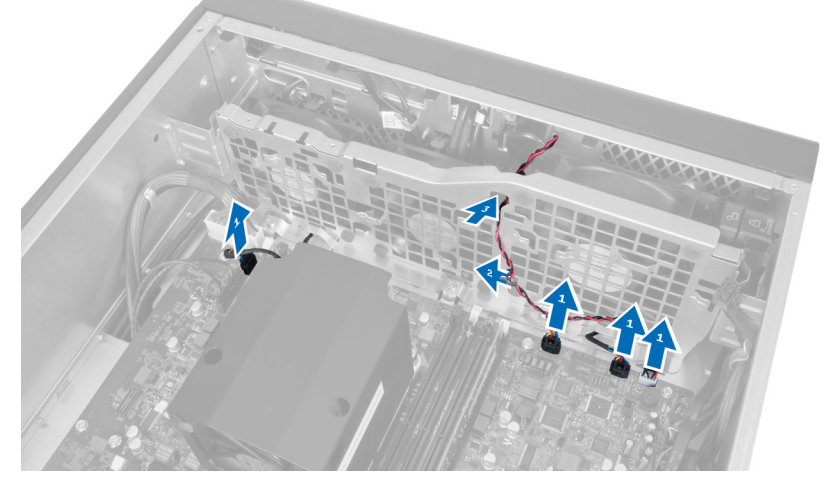

11. Ta bort skruvarna som håller fast systemfläktmodulen i chassit.

<span id="page-27-0"></span>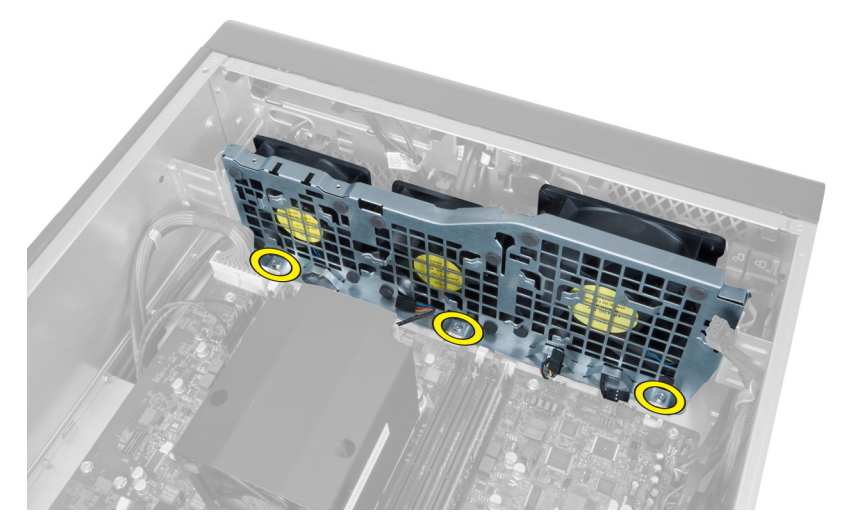

12. Koppla bort systemfläktkabeln från systemfläktmodulen och ta bort systemfläktmodulen från datorn.

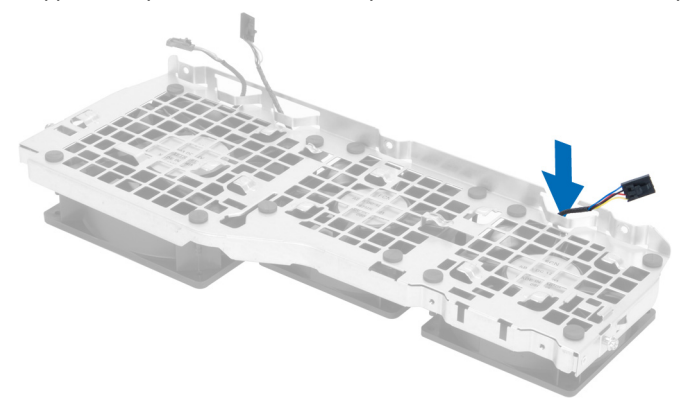

13. Ta bort gummikuddarna som håller fast systemfläkten, lyft upp fläkten och ta bort den från fläktmonteringen.

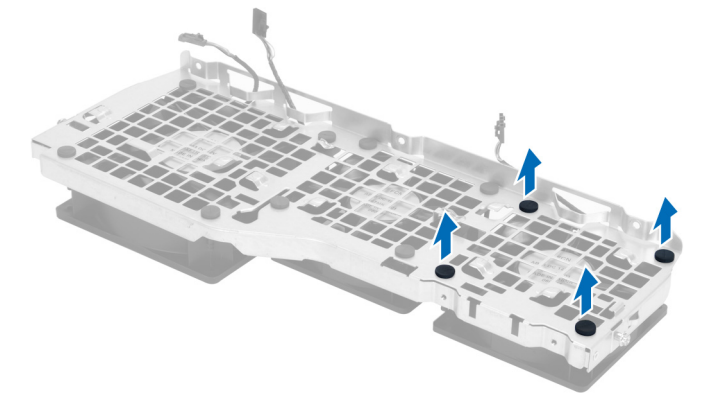

# Installera systemfläkten

- 1. Dra åt gummikuddarna som håller fast systemfläkten i systemfläktmodulen.
- 2. Anslut systemfläktkabeln till systemfläktmodulen.
- 3. Installera skruvarna som håller fast systemfläktmodulen i chassit.
- 4. Anslut systemfläktkablarna till kontakterna på moderkortet.
- <span id="page-28-0"></span>5. Dra systemfläktkablarna genom öppningarna i systemfläktmodulen i riktning mot moderkortet.
- 6. Skjut den större luftkanalen nedåt i riktning mot hållflikarna tills den sitter fast på systemfläktmodulen.
- 7. Skjut den mindre luftkanalen nedåt i riktning mot hållflikarna tills den sitter fast på systemfläktmodulen.
- 8. Installera skruvarna som håller fast fästet för den optiska enheten i chassit.
- 9. Installera:
	- a) den optiska enheten
	- b) den vänstra kåpan
- 10. Följ anvisningarna i När du har arbetat inuti datorn.

#### Ta bort den främre I/O-panelen och USB 3.0-portarna

- 1. Följ anvisningarna i *Innan du arbetar inuti datorn*.
- 2. Ta bort frontkåpan.
- 3. Koppla bort alla kablar från I/O-panelen.

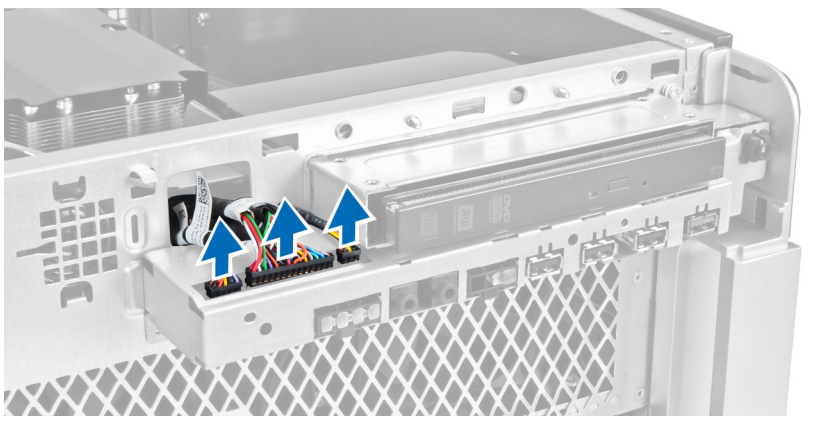

4. Ta bort alla skruvar som håller fast den främre I/O-panelen i datorchassit.

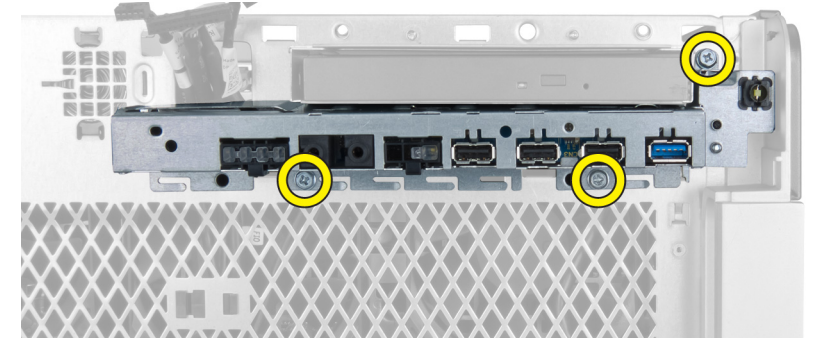

5. Dra I/O-panelen i motsatt riktning mot datorn för att lossa dess kant från chassiklämman.

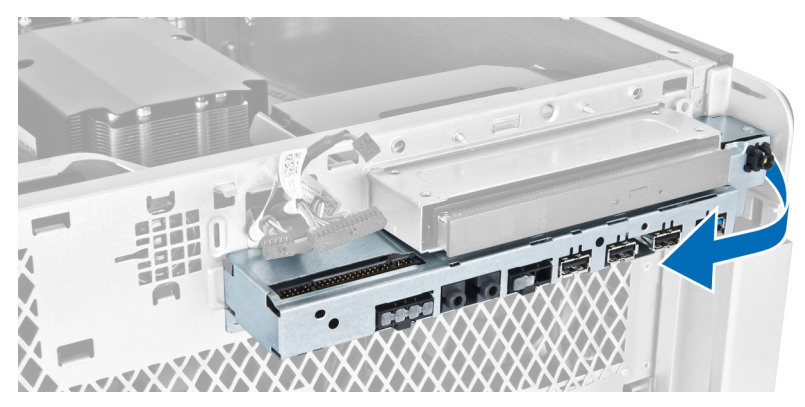

6. Skjut den motsatta sidan av den främre I/O-panelen utåt för att koppla loss I/O-modulen från chassit.

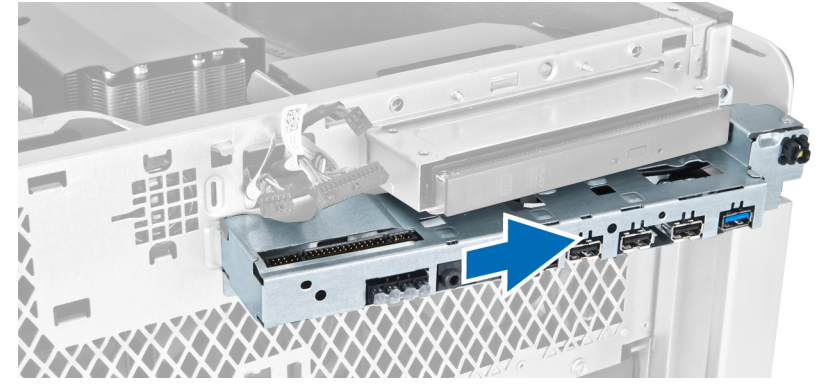

7. Ta bort skruvarna som håller fast USB 3.0-modulen från den främre I/O-panelen och ta bort den från datorn.

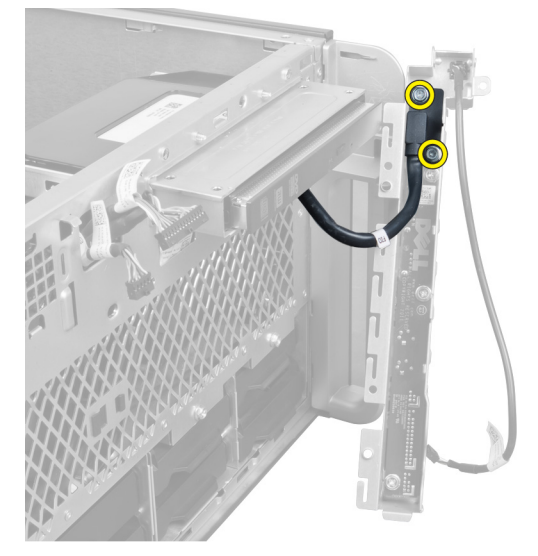

8. Ta bort skruvarna som håller fast den främre I/O-panelen och ta bort den från datorn.

<span id="page-30-0"></span>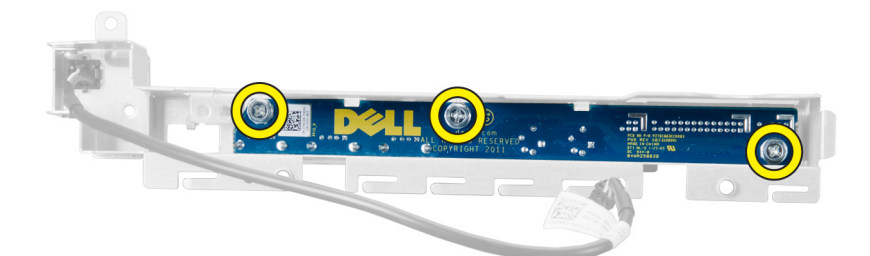

#### Installera den främre I/O-panelen och USB 3.0-portarna

- 1. Placera USB 3.0-modulen på den främre I/O-panelen och installera skruvarna som håller den på plats.
- 2. Sätt den främre I/O-panelen på plats och installera skruvarna som håller fast den.
- 3. Ta bort och sätt tillbaka den främre I/O-panelmonteringen på chassit och fäst den med chassiklämmorna på båda sidorna.
- 4. Installera skruvarna som håller fast den främre I/O-panelen i chassit.
- 5. Anslut alla kablar till den främre I/O-panelen.
- 6. Installera frontkåpan.
- 7. Följ anvisningarna i När du har arbetat inuti datorn.

#### Ta bort strömbrytaren

- 1. Följ anvisningarna i *Innan du arbetar på datorn*.
- 2. Ta bort frontkåpan.
- 3. Koppla bort strömbrytarkabeln från moderkortet.
- 4. Ta bort den främre I/O-panelen.
- 5. Tryck nedåt på strömbrytarmodulens sidor för att lossa strömbrytaren från facket.

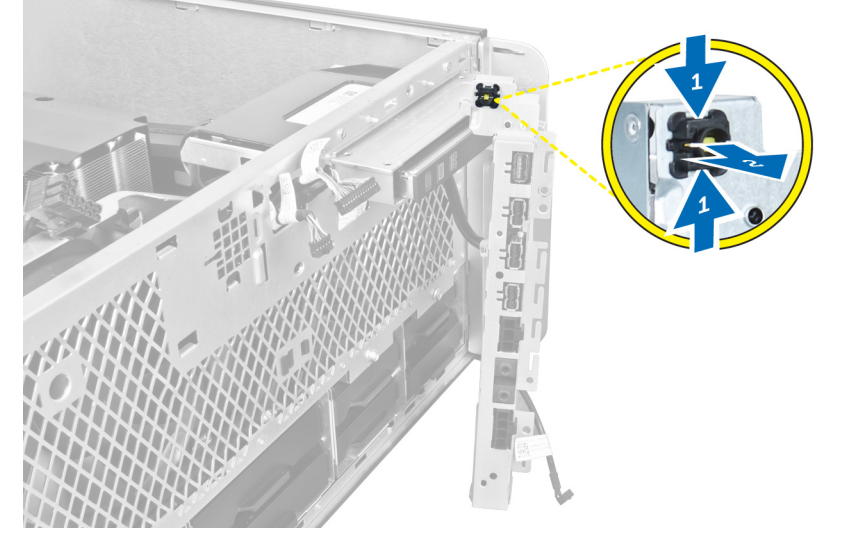

6. Ta bort strömbrytaren från datorn.

<span id="page-31-0"></span>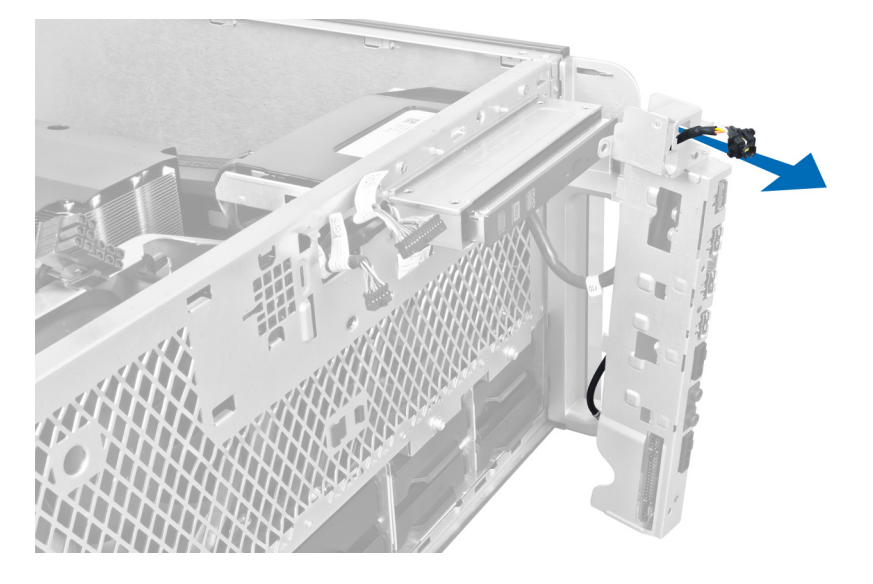

### Installera strömbrytaren

- 1. Anslut strömbrytarkabeln till moderkortet.
- 2. Dra strömbrytarkabeln genom öppningen i frontpanelen.
- 3. Tryck in hållfliken för att sätt fast strömbrytaren.
- 4. Installera frontkåpan.
- 5. Följ anvisningarna i När du har arbetat inuti datorn.

### Ta bort högtalaren

- 1. Följ anvisningarna i *Innan du arbetar inuti datorn*.
- 2. Koppla bort högtalarkabeln från moderkortet och trä ut den från låsklämmorna på chassit.

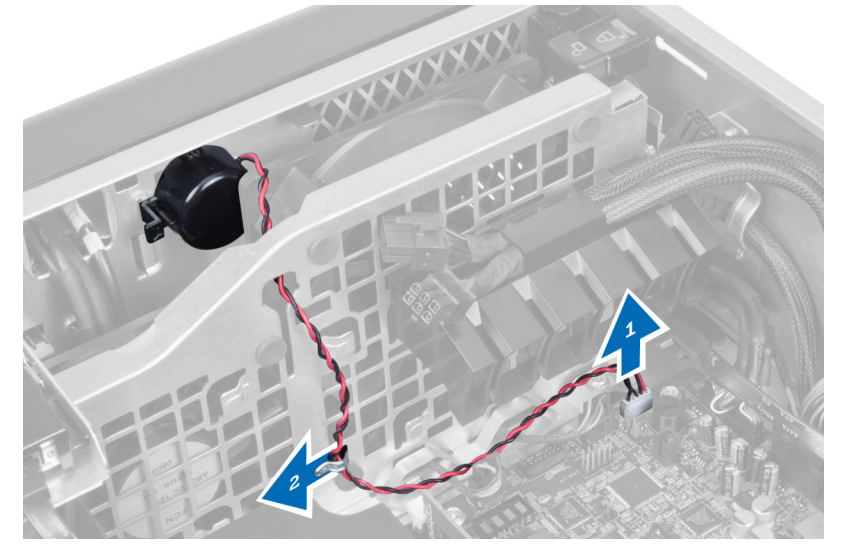

3. Tryck in hakarna på båda sidorna av högtalaren så att den lossar från chassit och ta bort den från datorn.

<span id="page-32-0"></span>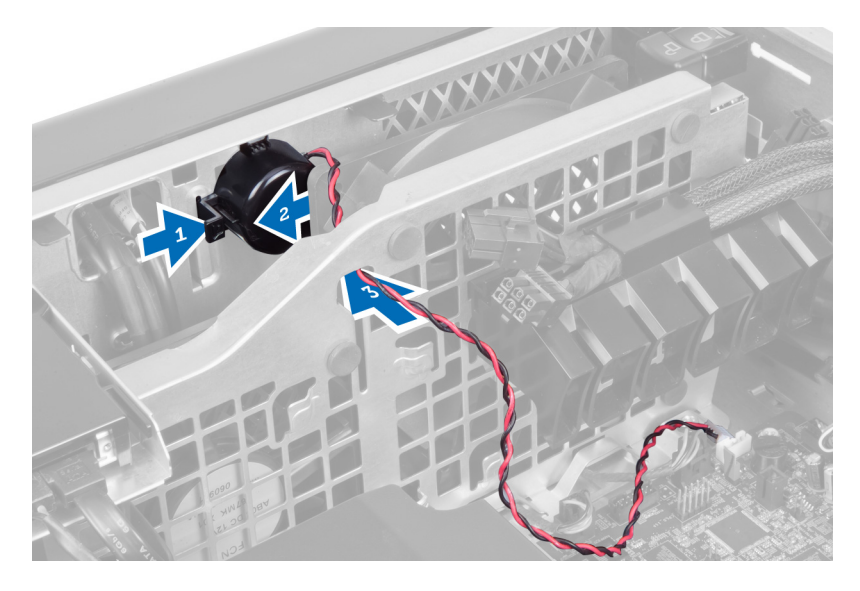

# Installera högtalaren

- 1. Installera högtalaren och dra högtalarkabeln genom chassit.
- 2. Anslut högtalarkabeln till moderkortet.
- 3. Installera den vänstra kåpan.
- 4. Följ anvisningarna i När du har arbetat inuti datorn.

# Ta bort den högra kåpan

- 1. Följ anvisningarna i *Innan du arbetar inuti datorn*.
- 2. Ta bort de skruvarna som håller fast den högra kåpan i chassit.

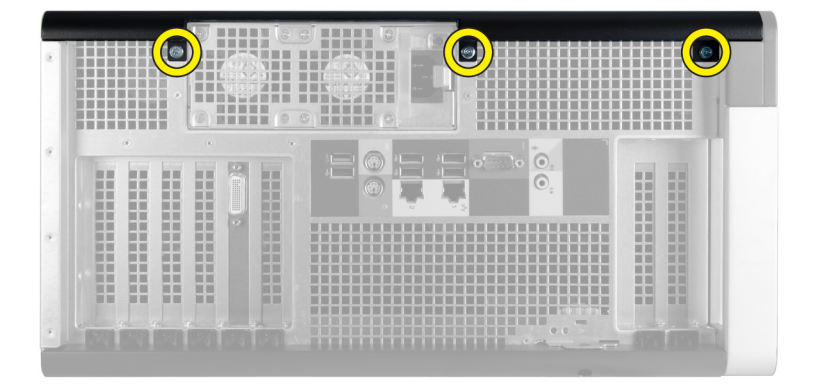

3. Skjut den högra kåpan i den riktning som visas för att ta bort den från datorn.

<span id="page-33-0"></span>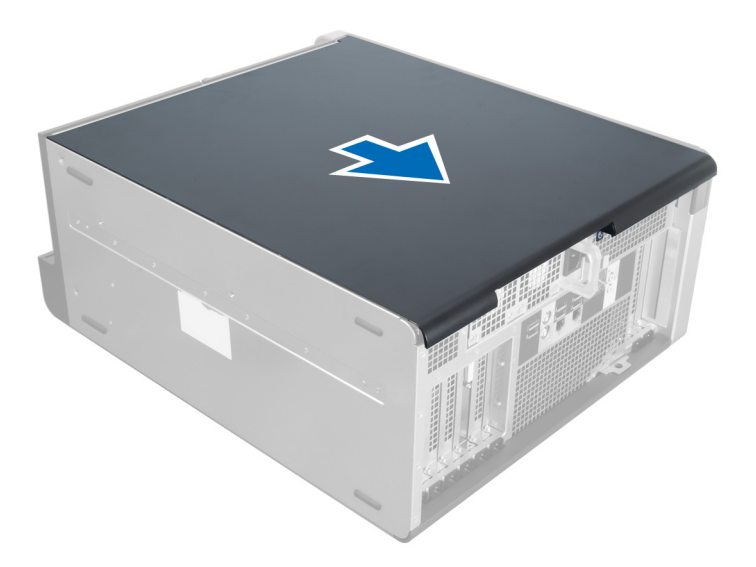

4. Vinkla den högra kåpan 45 grader och ta bort den från datorn.

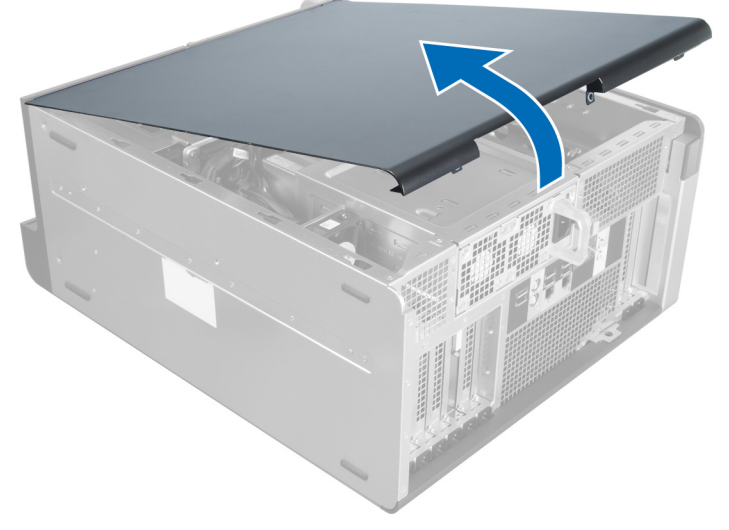

Figur 1.

# Installera den högra kåpan

- 1. Placera frontkåpan på datorn.
- 2. Installera skruvarna som håller fast den högra kåpan i datorn.
- 3. Följ anvisningarna i När du har arbetat inuti datorn.

# Ta bort den optiska enheten (5,25-tums)

- 1. Följ anvisningarna i *Innan du arbetar inuti datorn*.
- 2. Ta bort:
	- a) den högra kåpan
- b) frontkåpan
- <span id="page-34-0"></span>3. Koppla bort data- och strömkablarna från den optiska enhetens baksida.

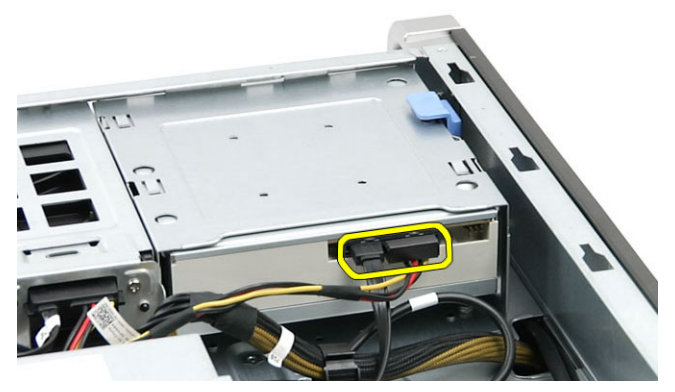

4. Tryck på frigöringshaken (1) och skjut den optiska enheten utåt så att den lossar från enhetsuttaget (2).

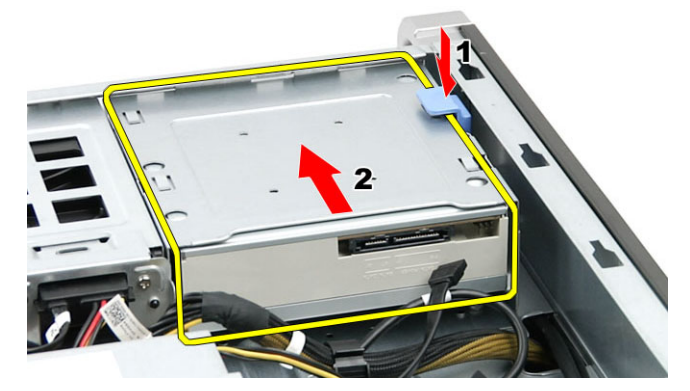

5. Ta bort skruvarna från den optiska enheten och ta bort fästet.

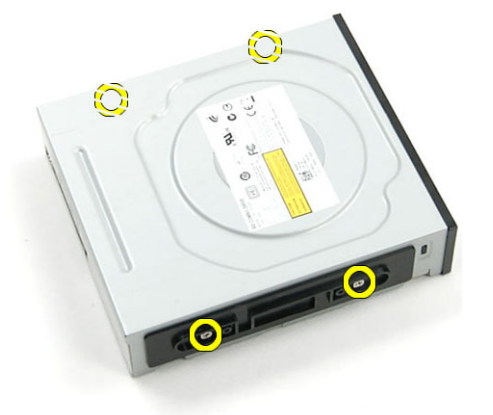

#### Installera den optiska enheten (5,25-tums)

- 1. Placera den optiska enheten i fästet och dra åt skruvarna som håller fast den optiska enheten.
- 2. Skjut in den optiska enheten i enhetsuttaget.
- 3. Anslut ström- och datakablarna till den optiska enheten.
- 4. Installera:
- <span id="page-35-0"></span>a) frontkåpan
- b) den högra kåpan
- 5. Följ anvisningarna i När du har arbetat inuti datorn.

### Ta bort termodetektorn

- 1. Följ anvisningarna i *Innan du arbetar inuti datorn*.
- 2. Ta bort:
	- a) den vänstra kåpan
	- b) den högra kåpan
	- c) lufttunneln
- 3. Koppla bort kabeln för termodetektorn från moderkortet och trä ut den från chassiklämmorna.

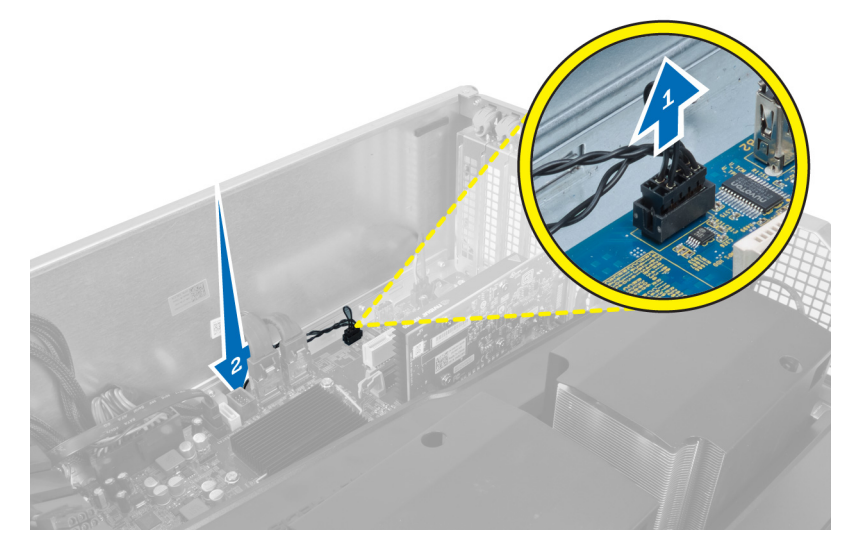

4. Trä ut kabeln för termodetektorn från låsklämmorna på chassit.

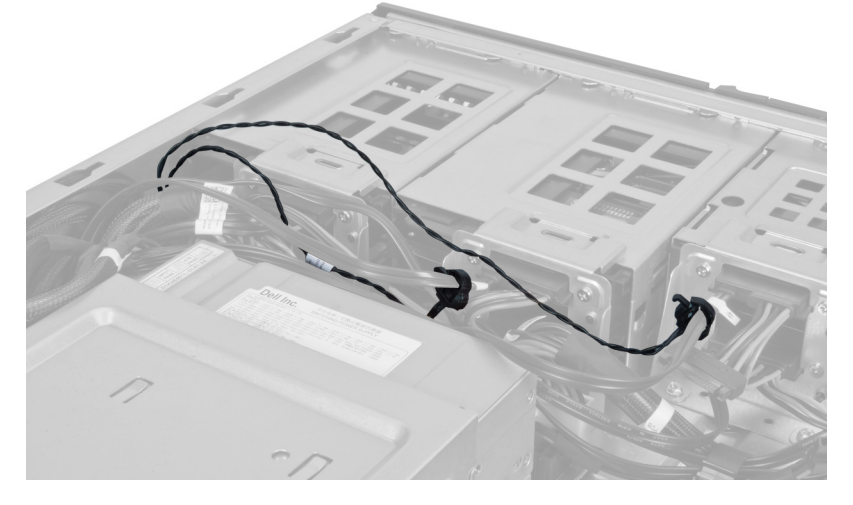

5. Öppna haken som håller fast termodetektorn och ta bort den från datorn.
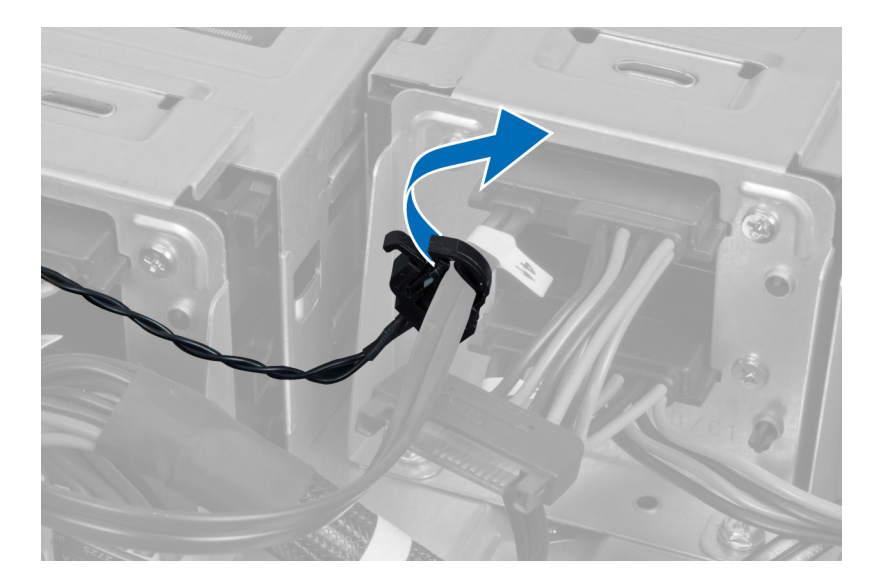

## Installera termodetektorn

- 1. Installera kabeln för termodetektorn på moderkortet.
- 2. Dra kabeln för termodetektorn runt datorchassit.
- 3. Sätt fast haken som håller fast kabeln för termodetektorn.
- 4. Installera:
	- a) lufttunneln
	- b) den högra kåpan
	- c) den vänstra kåpan
- 5. Följ anvisningarna i När du har arbetat inuti datorn.

### Ta bort processorn

- 1. Följ anvisningarna i *Innan du arbetar inuti datorn*.
- 2. Ta bort:
	- a) vänster kåpa
	- b) kylflänsen
- 3. Så här tar du bort processorn.

OBS: Processorkåpan sitter fast med två spakar. På spakarna finns bilder som talar om vilken spak som måste öppnas först och vilken spak som måste stängas först.

- a) Tryck ned den första spaken som håller processorn på plats och frigör den i sidled från hållkroken.
- b) Upprepa steg "a" och lossa den andra spaken från hållkroken.
- c) Lyft upp processorkåpan och ta bort den.
- d) Lyft upp processorn och ta bort den från sockeln och placera den sedan i en antistatisk förpackning.

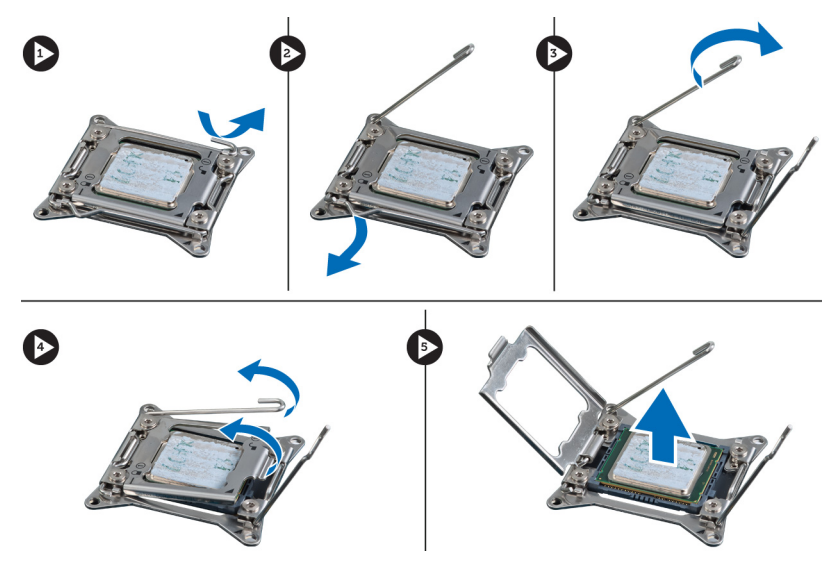

4. Upprepa stegen ovan för att ta bort den andra processorn (om sådan finns) från datorn. Du kan kontrollera om datorn har plats för dubbla processorer genom att läsa i Moderkortskomponenter.

## Installera processorn

- 1. Placera processorn i sockeln.
- 2. Sätt tillbaka processorkåpan.

 $\mathscr U$  OBS: Processorkåpan sitter fast med två spakar. På spakarna finns bilder som talar om vilken spak som måste öppnas först och vilken spak som måste stängas först.

- 3. Skjut spaken i sidled in i hållkroken så att processorn sitter fast.
- 4. Upprepa steg "3" och skjut in den andra spaken från hållkroken.
- 5. Installera:
	- a) kylflänsen
	- b) vänster kåpa
- 6. Följ anvisningarna i När du har arbetat inuti datorn.

## Ta bort hårddiskfläkten

- 1. Följ anvisningarna i *Innan du arbetar inuti datorn*.
- 2. Ta bort:
	- a) den vänstra kåpan
	- b) den högra kåpan
	- c) PCI-kort
- 3. Koppla loss hårddiskfläktkabeln från moderkortet.

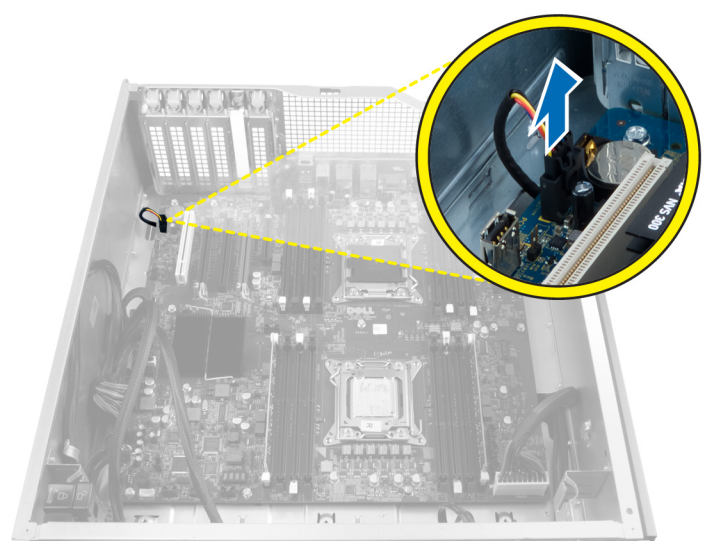

4. Dra kabeln från undersidan av datorchassit så som indikeras i bilden.

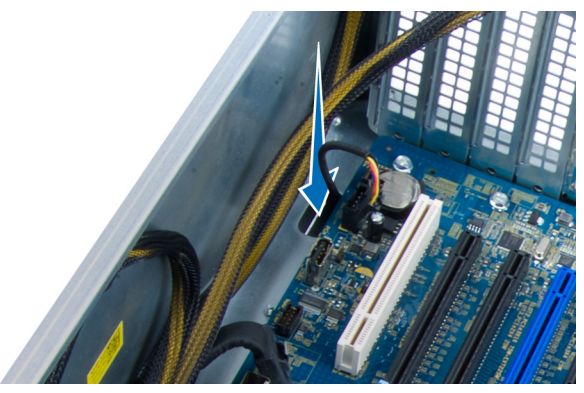

5. Ta bort skruvarna som håller fast hårddiskfläkten i framsidan av chassit och ta bort fläkten från chassit.

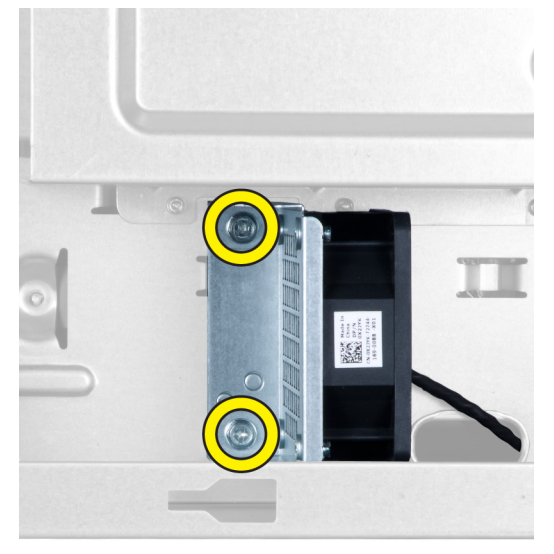

## Installera hårddiskfläkten

- 1. Installera skruvarna som håller fast hårddiskfläkten i framsidan av chassit.
- 2. Dra hårddiskfläktkabeln genom chassit och anslut den till dess fack på moderkortet.
- 3. Installera:
	- a) PCI-kort
	- b) den vänstra kåpan
	- c) den högra kåpan
- 4. Följ anvisningarna i När du har arbetat inuti datorn.

## Ta bort nätaggregatskortet

- 1. Följ anvisningarna i *Innan du arbetar inuti datorn*.
- 2. Ta bort den högra kåpan
- 3. Koppla bort alla kablar som är anslutna till nätaggregatskortet.

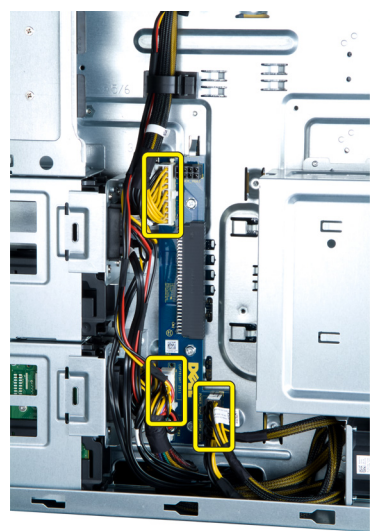

4. Ta bort skruvarna som håller fast nätaggregatskortet i chassit och ta bort det från datorn.

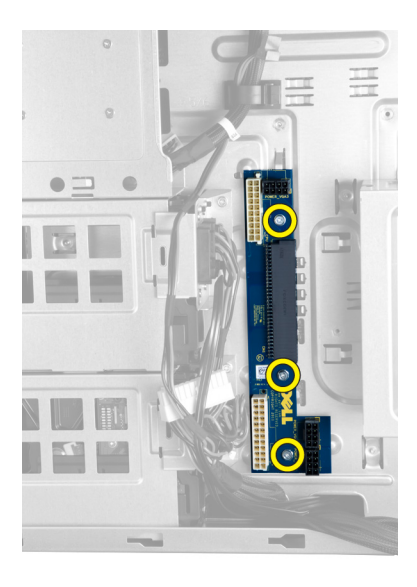

## Installera nätaggregatskortet

- 1. Installera skruvarna som håller fast nätaggregatskortet i chassit.
- 2. Anslut alla kablar till nätaggregatskortet.
- 3. Installera den högra kåpan
- 4. Följ anvisningarna i När du har arbetat inuti datorn.

## Ta bort moderkortet

- 1. Följ anvisningarna i *Innan du arbetar inuti datorn*.
- 2. Ta bort:
	- a) den vänstra kåpan
	- b) den optiska enheten
	- c) lufttunneln
	- d) kylflänsen
	- e) systemfläkten
	- f) frontkåpan
	- g) hårddisken
	- h) chassiintrångsbrytaren
	- i) knappcellsbatteriet
	- j) minnesmodulerna
	- k) processorn
- 3. Koppla bort alla kontakter från moderkortet.

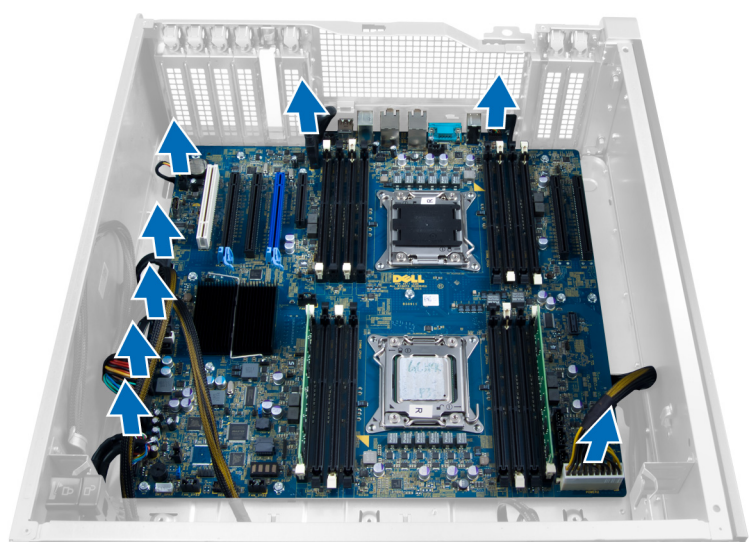

4. Ta bort skruvarna som håller fast moderkortet i chassit.

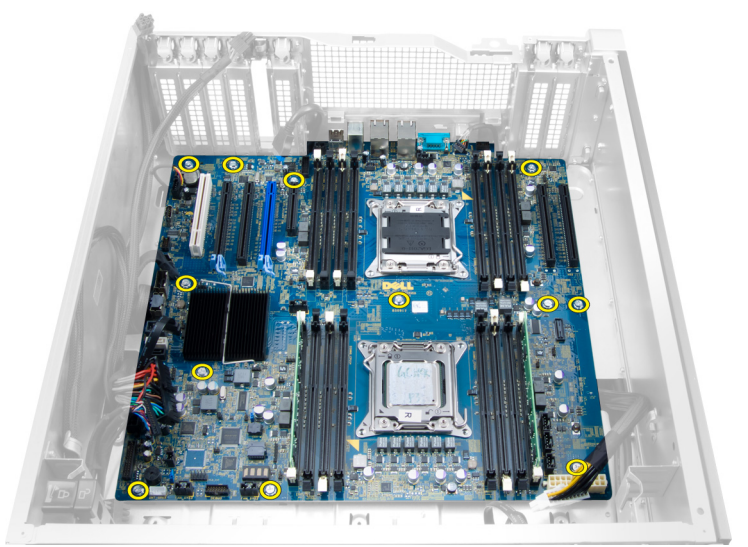

5. Lyft upp moderkortet och ta bort det från datorn.

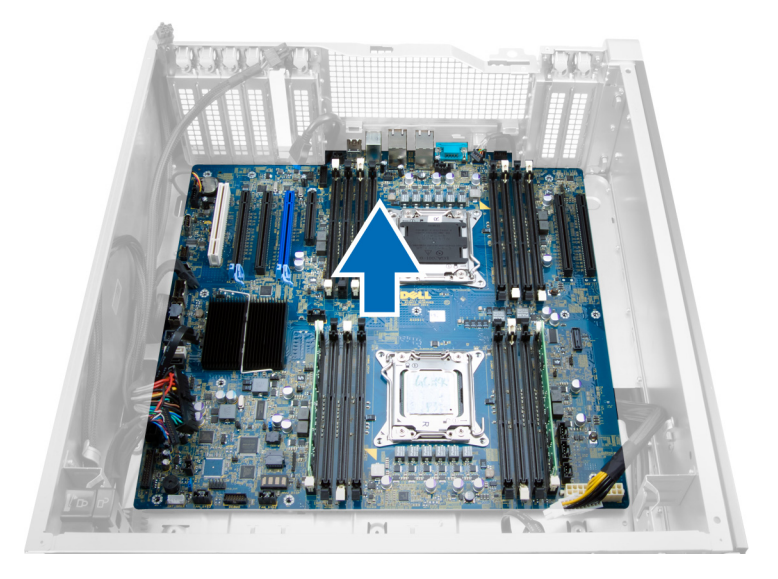

## Installera moderkortet

- 1. Rikta in moderkortet mot portkontakterna på chassits baksida och placera moderkortet i chassit.
- 2. Dra åt skruvarna som håller fast moderkortet i chassit.
- 3. Anslut kontakterna till moderkortet.
- 4. Installera:
	- a) processorn
	- b) minnesmoduler
	- c) PCI-kort
	- d) knappcellsbatteriet
	- e) chassiintrångsbrytaren
	- f) hårddisken
	- g) frontkåpan
	- h) systemfläkten
	- i) kylflänsen
	- j) lufttunneln
	- k) den optiska enheten
	- l) den vänstra kåpan
- 5. Följ anvisningarna i När du har arbetat inuti datorn.

## Komponenter på moderkortet

Efterföljande bilder visar moderkortskomponenterna.

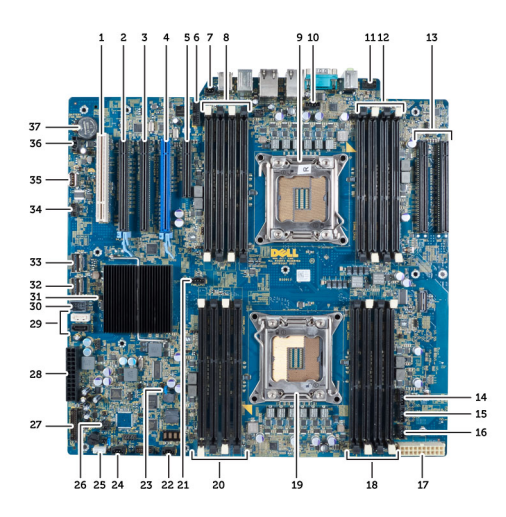

- 1. PCI-fack
- 2. PCIe x16-fack
- 3. PCIe x16-fack (inkopplat som x4)
- 4. PCIe x16-fack (port för accelererad grafik)
- 5. öppet PCIe-fack (inkopplat som x4)
- 6. USB 3.0-kontakt på frontpanelen
- 7. Kontakt för intrångsbrytare
- 8. DIMM-fack (endast tillgängliga när en andra processor är installerad (tillval))
- 9. Processor
- 10. Sockel för processorfläkt
- 11. ljudkontakt på frontpanelen
- 12. DIMM-fack (endast tillgängliga när en andra processor är installerad (tillval))
- 13. PCIe X16-fack (endast tillgängliga när en andra processor är installerad (tillval))
- 14. kontakt för hårddiskfläkt 3
- 15. kontakt för hårddiskfläkt 2
- 16. kontakt för systemfläkt 1
- 17. 24-stifts strömkontakt 2
- 18. DIMM-fack
- 19. Processor
- 20. DIMM-fack
- 21. Sockel för processorfläkt
- 22. kontakt för systemfläkt 2
- 23. PSWD-bygel
- 24. kontakt för systemfläkt 3
- 25. kontakt för inbyggd högtalare
- 26. aktivera fjärrstart
- 27. frontpanel & USB 2.0-kontakt
- 28. 24-stifts strömkontakt 1
- 29. SATA-kontakter
- 30. Intern USB 2.0-kontakt
- 31. RTCRST-bygel
- 32. SAS0-kontakt
- 33. SAS1-kontakt
- 34. kontakt för hårddisktemperaturdetektor
- 35. Intern USB 2.0-kontakt
- 36. kontakt för hårddiskfläkt 1
- 37. Knappcellsbatteri

## Ytterligare information

I det här avsnittet ges information om de extrafunktioner som finns i datorn.

## Riktlinjer för minnesmoduler

För att garantera optimal prestand för datorn bör du följa nedanstående allmänna riktlinjer när du konfigurerar systemminnet.

- Det går att blanda minnesmoduler av olika storlekar (till exempel 2 GB och 4 GB) men alla använda kanaler måste ha identiska konfigurationer.
- Minnesmodulerna måste installeras med start i den första sockeln.

OBS: Minnessocklarna i datorn kan vara olika märkta beroende på maskinvarukonfigurationen. Till Ø exempel A1, A2 eller 1, 2, 3.

- Om quad-rank-minnesmoduler blandas med single- eller dual-rank-moduler så måste quad-rank-modulerna installeras i socklarna med de vita frigöringsspakarna.
- Om minnesmoduler med olika hastigheter installeras så fungerar de alla med hastigheten på den långsammaste minnesmodulen.

## Chassilås på frontpanelen

Med chassilåset på frontpanelen kan du låsa frontpanelen. Låset sitter inuti chassit och består av två knappar.

- orange knapp tryck på den här knappen för att låsa frontpanelen.
- grön knapp tryck på den här knappen för att låsa upp frontpanelen.

Ű

OBS: För att låsa eller låsa upp frontpanelen måste du först se till att den vänstra kåpan i chassit är borttagen. Information om hur du tar bort den vänstra kåpan finns i Ta bort den vänstra kåpan.

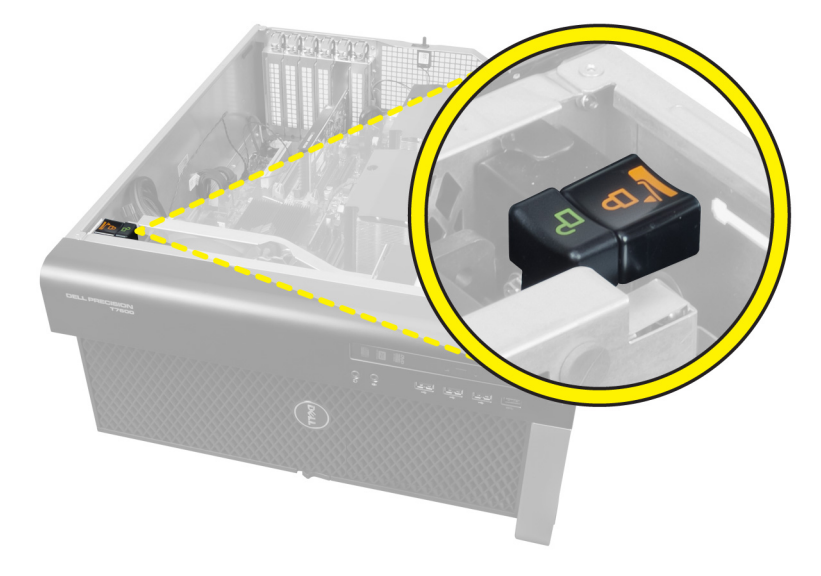

## Lås för nätaggregatsenheten

Låset för nätaggregatet förhindrar att det tas bort från chassit.

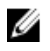

OBS: Innan du låser eller låser upp nätaggregatet måste du se till att kåpan är borttagen. Information om hur du tar bort vänster kåpa finns i Ta bort vänster kåpa.

Säkra nätaggregatet genom att ta bort skruven från det olåsta läget och dra åt skruven i det låsta läget. På motsvarande sätt tar du bort skruven från det låsta läget och drar åt skruven i det olåsta läget för att låsa upp nätaggregatet.

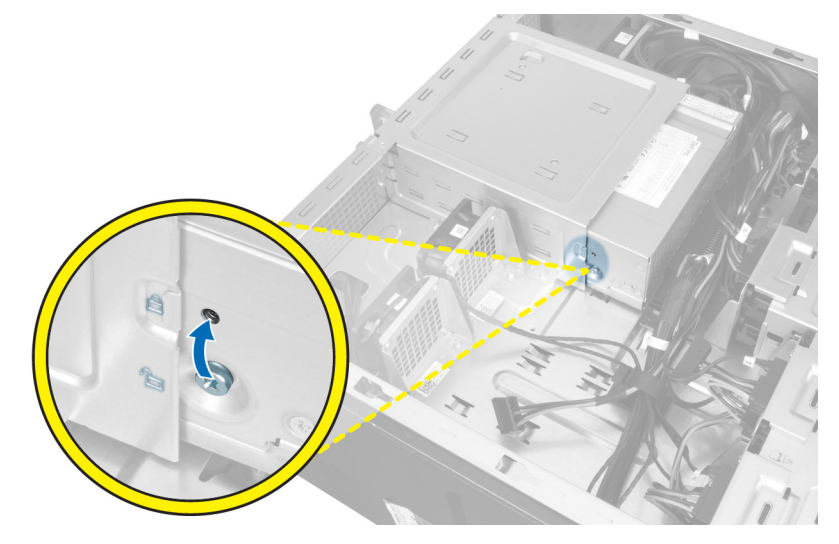

4

## Systeminstallationsprogrammet

Med systeminstallationsprogrammet kan du hantera maskinvaran i datorn och ange alternativ för BIOS-nivåer. Från systeminstallationsprogrammet kan du:

- Ändra NVRAM-inställningarna när du har lagt till eller tagit bort maskinvara
- Visa systemets maskinvarukonfiguration
- Aktivera eller inaktivera inbyggda enheter
- Sätta gränsvärden för prestanda och strömhantering
- Hantera datorsäkerheten

### **Startsekvens**

Med startsekvensen kan du förbigå den startsekvens som är definierad i systeminstallationsprogrammet och starta direkt från en specificerad enhet (till exempel optisk enhet eller hårddisk). Under självtestet vid strömtillslag (POST), när Dell-logotypen visas kan du:

- Starta systeminstallationsprogrammet genom att trycka på tangenten <F2>
- Öppna engångsstartmenyn genom att trycka på tangenten <F12>

Engångsstartmenyn visar de enheter som du kan starta från inklusive diagnostikalternativet. Alternativen i startmenyn är:

- Borttagbar enhet (om sådan finns)
- STXXXX-enhet

**OBS:** XXX anger numret på SATA-enheten.

- Optisk enhet
- Diagnostik

OBS: Om du väljer Diagnostics (Diagnostik) visas skärmen ePSA diagnostics (ePSA-diagnostik).

Startsekvensskärmen visar även alternativet att öppna systeminstallationsskärmen.

## Navigeringstangenter

Följande tabell visar navigeringstangenterna i systeminstallationsprogrammet.

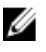

OBS: För de flesta alternativ i systeminstallationsprogrammet gäller att ändringar som görs sparas men träder inte i kraft förrän systemet startas om.

#### Tabell 1. Navigeringstangenter

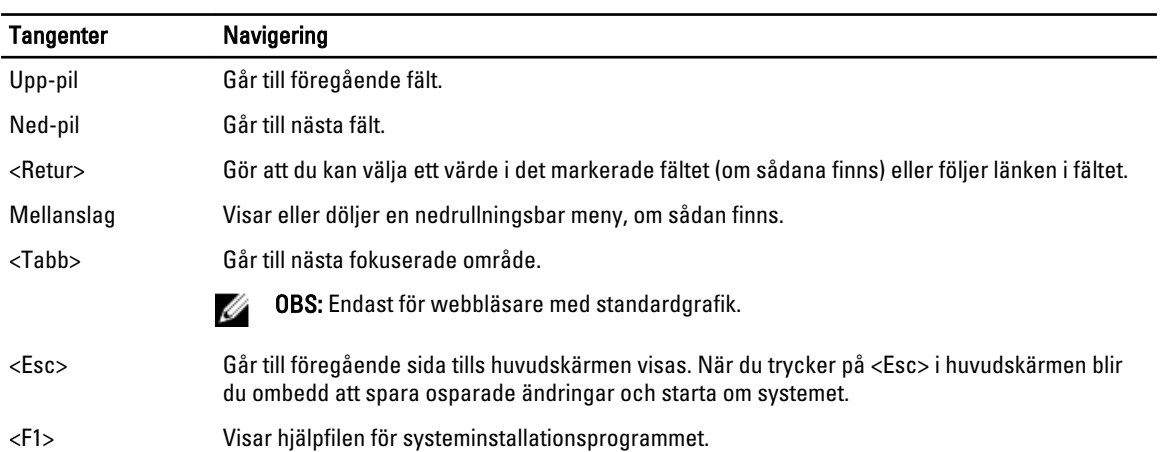

## Alternativ i systeminstallationsprogrammet

Ø OBS: Beroende på datorn och dess installerade enheter visas kanske inte alla objekt som beskrivs i det här avsnittet.

#### Tabell 2. General (allmänt)

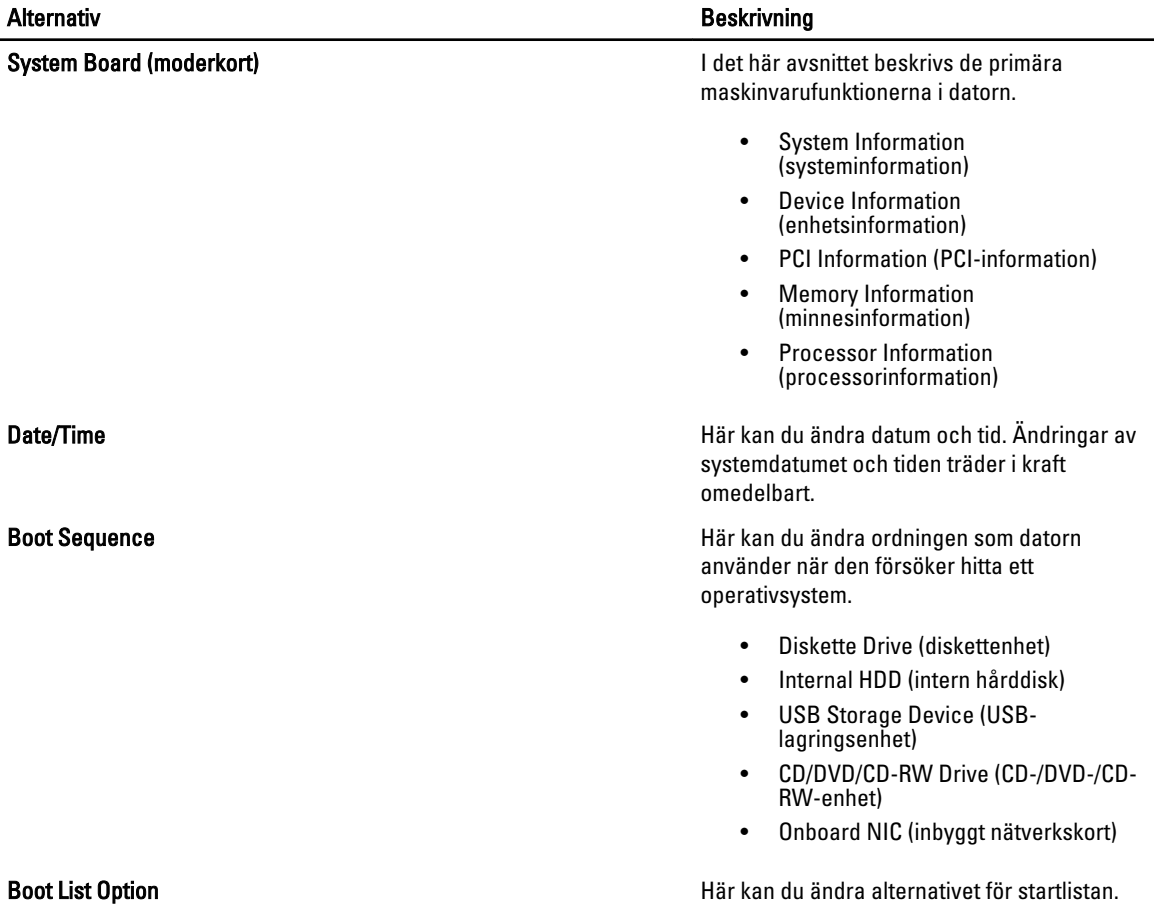

#### Alternativ Beskrivning

- Legacy (tidigare)
- UEFI

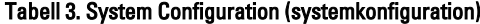

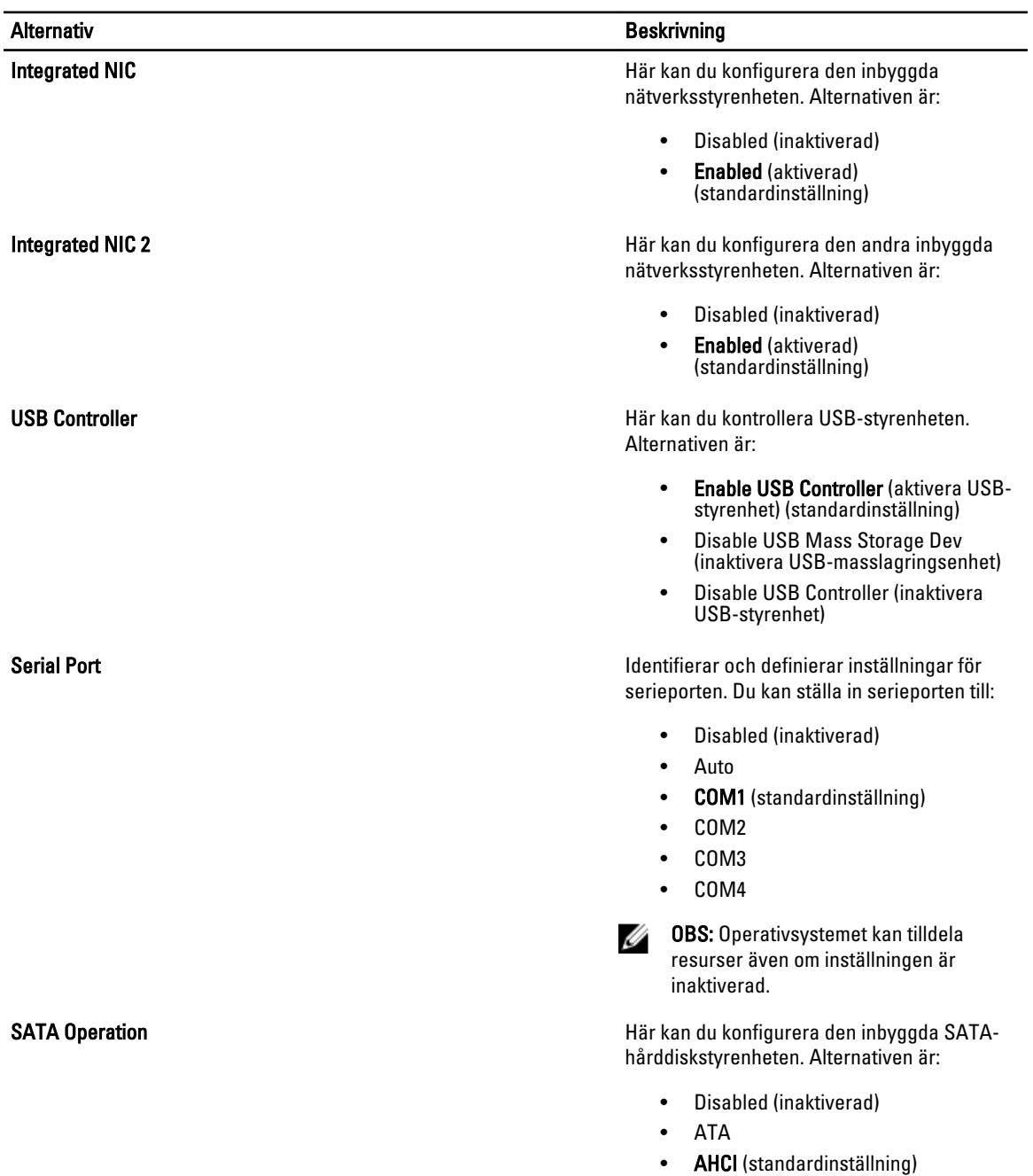

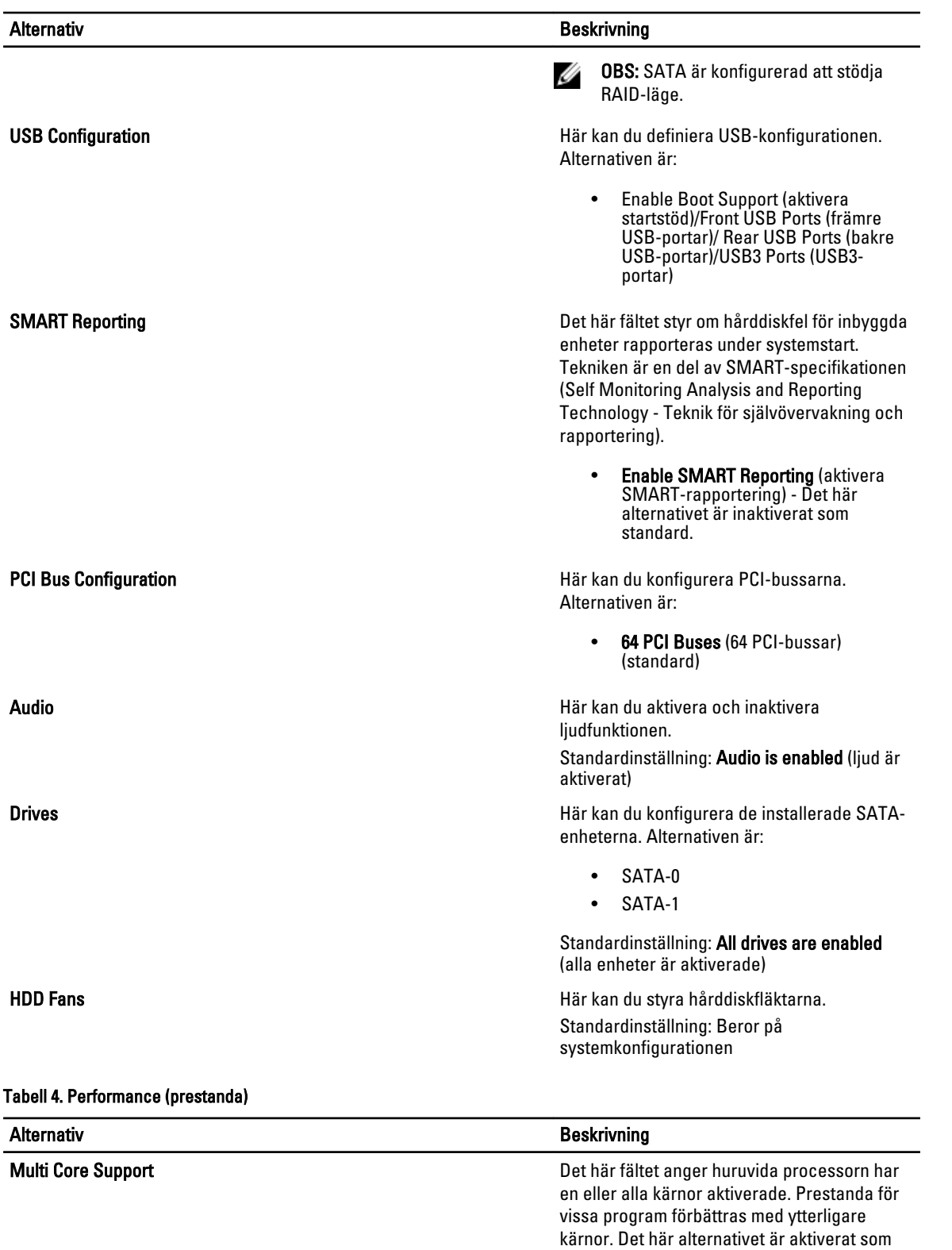

standard. Här kan du aktivera eller inaktivera

50

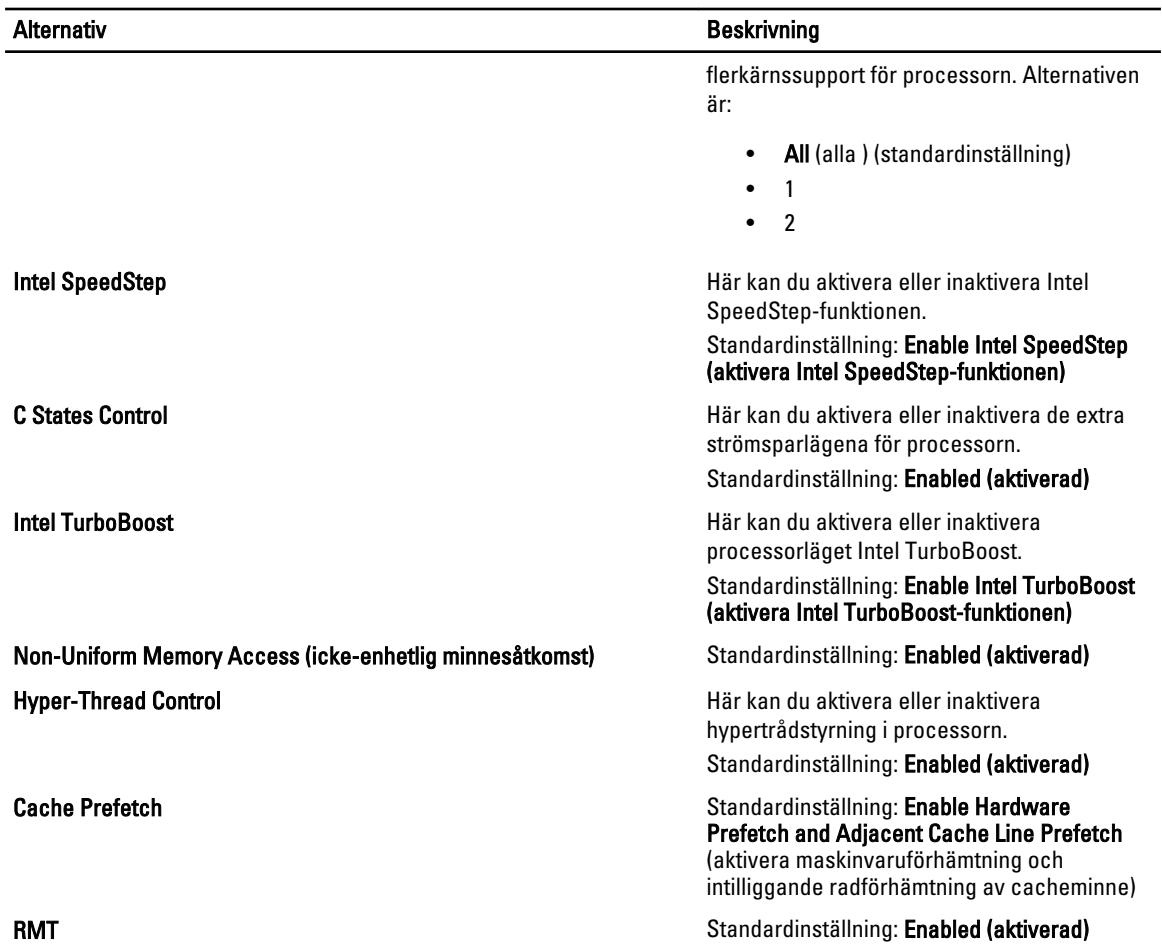

#### Tabell 5. Virtualization Support (virtualiseringsstöd)

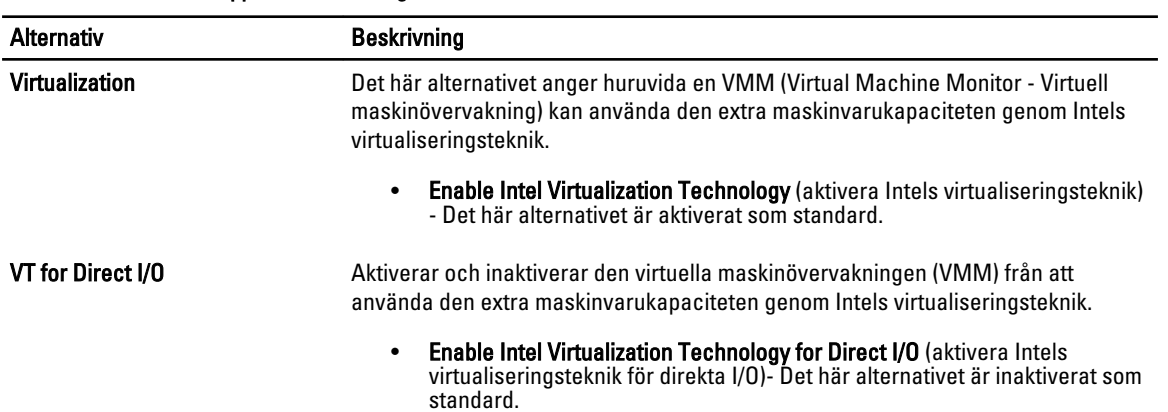

#### Tabell 6. Security (säkerhet)

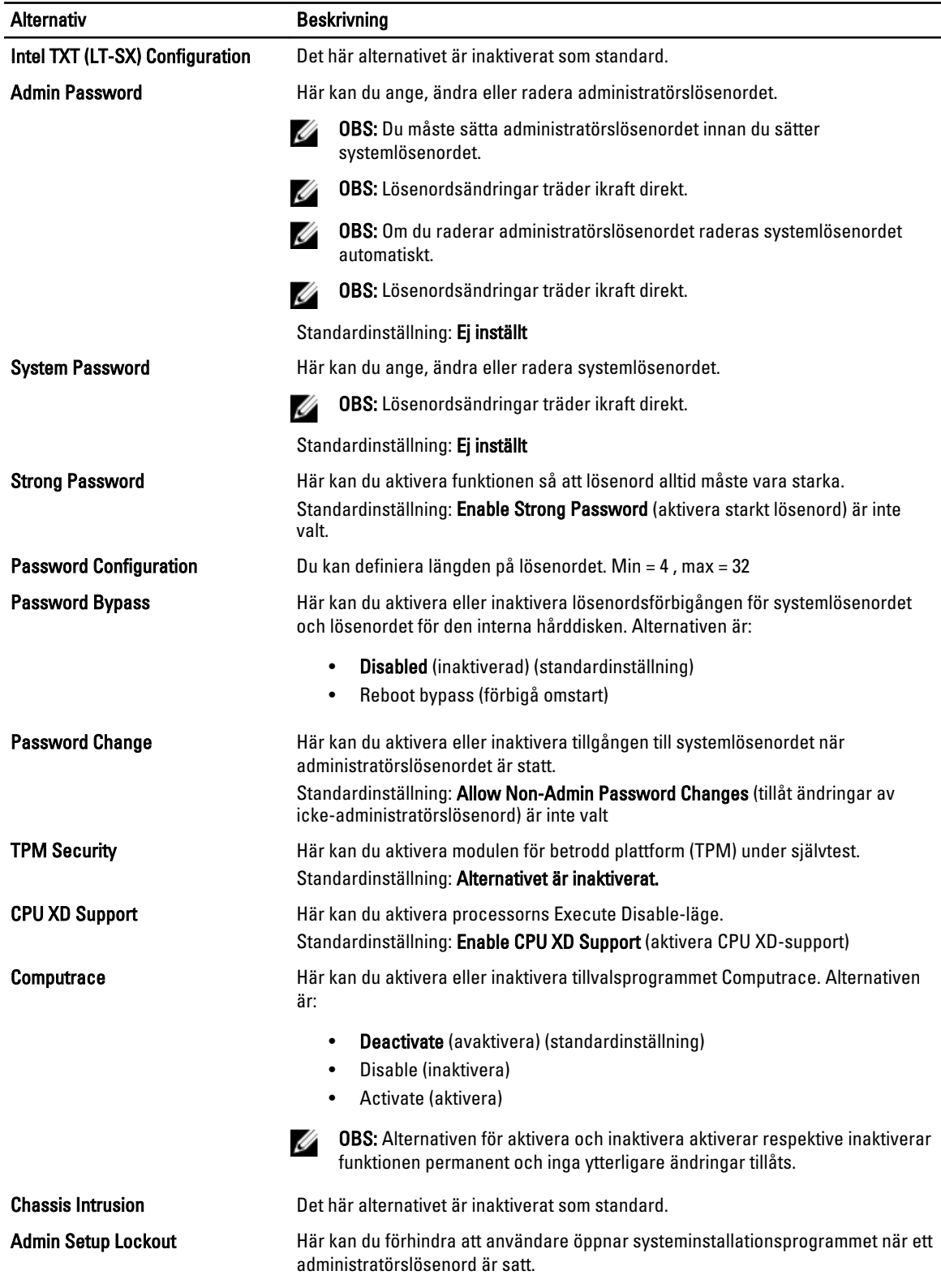

Alternativ **Beskrivning** 

#### Standardinställning: Disabled (inaktiverad)

#### Tabell 7. Power Management (strömhantering)

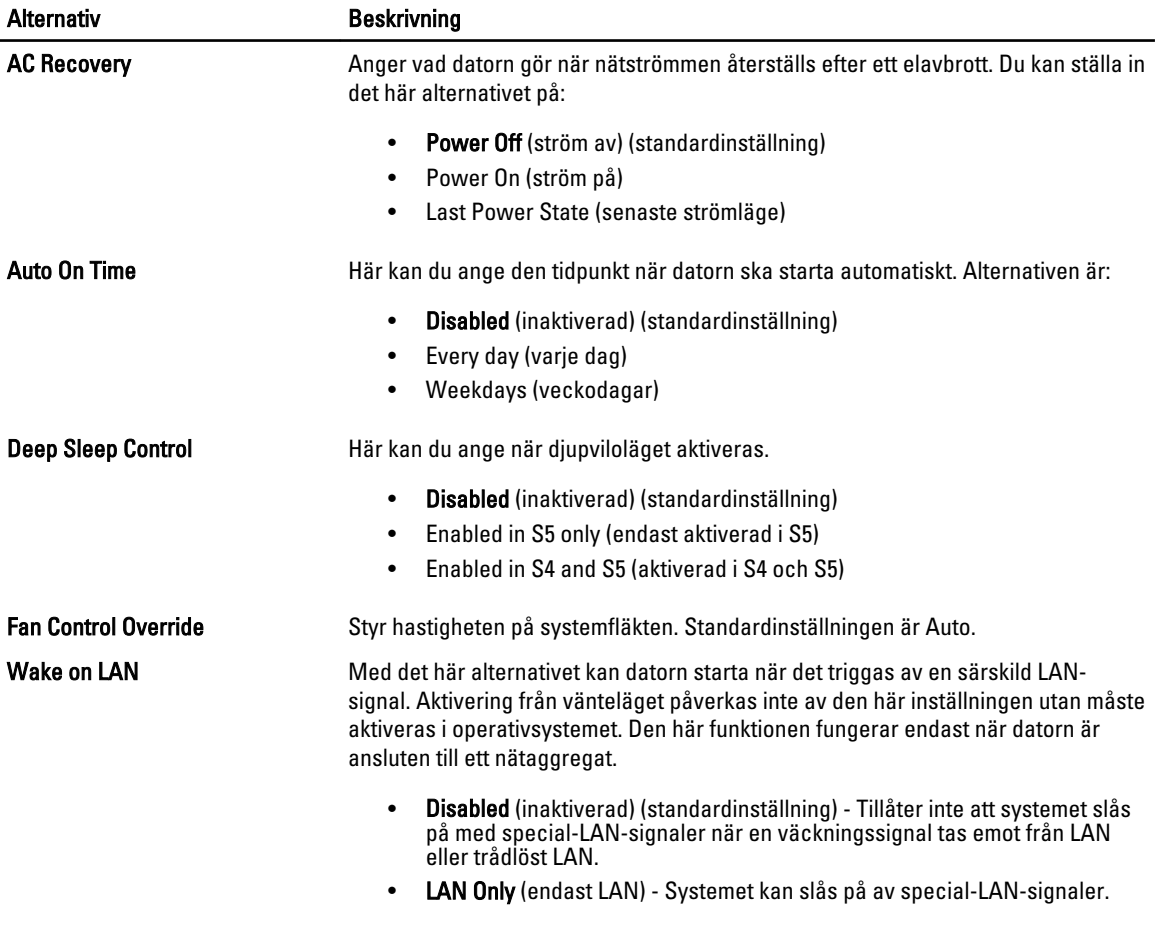

Det här alternativet är inaktiverat som standard.

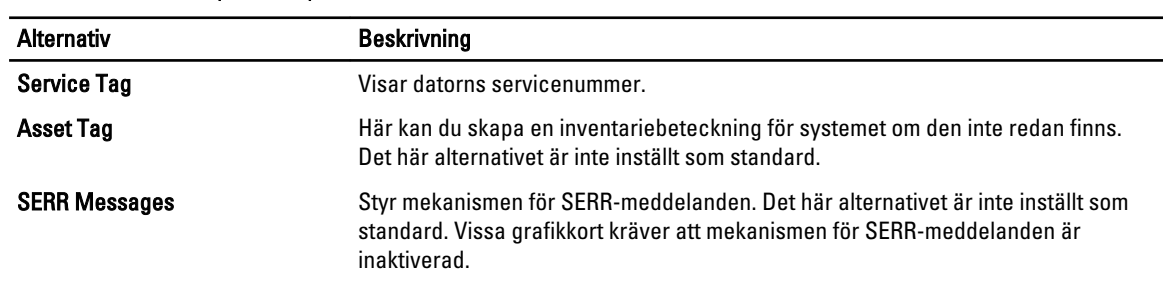

#### Tabell 8. Maintenance (underhåll)

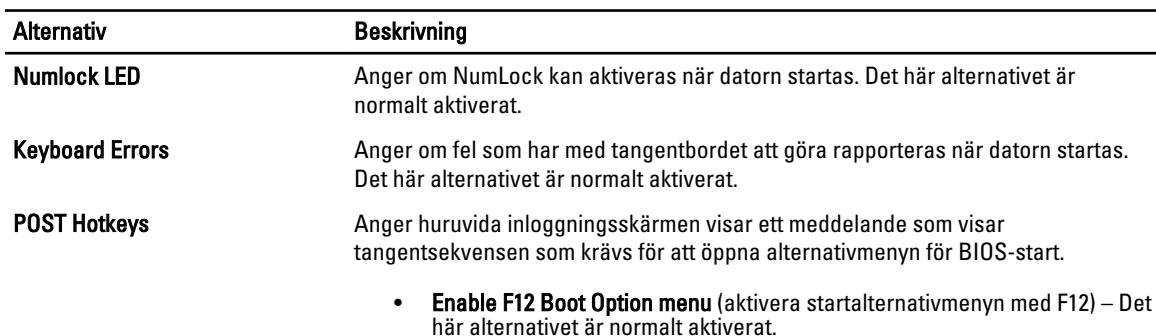

#### Tabell 9. POST Behavior (självtestbeteende)

#### Tabell 10. System Logs (systemloggar)

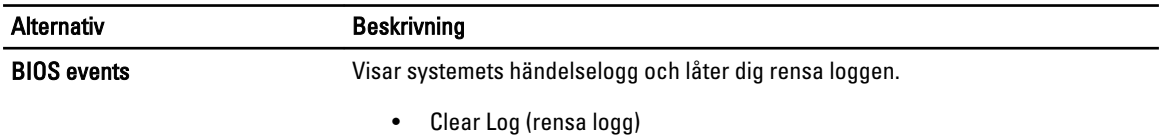

## Uppdatera BIOS

Vi rekommenderar att du uppdaterar BIOS (systeminstallationsprogrammet) när moderkortet har bytts ut eller om det finns en uppdatering. För bärbara datorer ser du till att batteriet är fulladdat och anslutet till ett eluttag.

- 1. Starta om datorn.
- 2. Gå till support.dell.com/support/downloads.
- 3. Om du har datorns servicenummer eller expresskod:

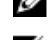

**OBS:** På bordsdatorer sitter servicenumret på framsidan av datorn.

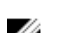

OBS: På bärbara datorer sitter servicenumret på undersidan av datorn.

OBS: På All-In-One-bordsdatorer sitter servicenumret på baksidan av datorn.

a) Ange Service Tag (Servicenummer) eller Express Service Code (Expresskod) och klicka på Submit (Skicka).

- b) Klicka på Submit (Skicka) och gå till steg 5.
- 4. Om du inte har datorns servicenummer eller expresskod väljer du ett av följande alternativ:
	- a) Automatically detect my Service Tag for me (Identifiera servicenummer automatiskt)
	- b) Choose from My Products and Services List (Välj i listan Mina produkter och tjänster)
	- c) Choose from a list of all Dell products (Välj i en lista med alla Dell-produkter)
- 5. På skärmen med program och drivrutiner, under listrutan Operating System (Operativsystem), väljer du BIOS.
- 6. Identifiera den senaste BIOS-filen och klicka på Download File (Hämta fil).
- 7. Välj den hämtningsmetod du föredrar i Please select your download method below window (Välj hämtningsmetod); klicka på Download Now (Hämta nu).

Fönstret File download (Filhämtning) visas.

- 8. Klicka på Save (Spara) för att spara filen på datorn.
- 9. Klicka på Run (Kör) för att installera de uppdaterade BIOS-inställningarna på datorn. Följ anvisningarna på skärmen.

## System- och installationslösenord

Du kan skapa ett systemlösenord och ett installationslösenord för att skydda datorn.

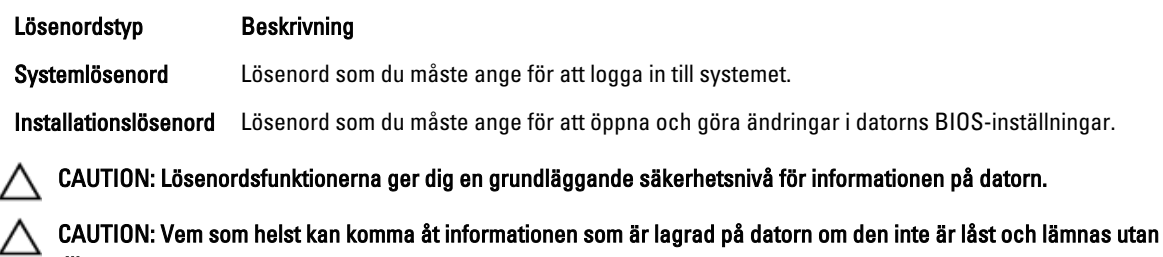

OBS: När datorn levereras är funktionen för system- och installationslösenord inaktiverad. Ø

### Tilldela ett system- och installationslösenord

Du kan endast ange ett nytt systemlösenord och/eller installationslösenord eller ändra ett befintligt systemlösenord och/ eller installationslösenord när Password Status (Lösenordstatus) är Unlocked (Upplåst). Om Password Status (Lösenordstatus) är Locked (Låst) kan du inte ändra systemlösenordet.

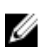

tillsyn.

OBS: Om lösenordsbygeln är inaktiverad raderas de befintliga systemlösenordet och installationslösenordet och du måste inte ange systemlösenordet för att logga in till datorn.

Starta systeminstallationsprogrammet genom att trycka på <F2> omedelbart efter det att datorn startats eller startats om.

1. På skärmen System BIOS (System-BIOS) eller System Setup (Systeminstallation) väljer du System Security (Systemsäkerhet) och trycker på <Retur>.

Skärmen System Security (Systemsäkerhet) visas.

- 2. På skärmen System Security (Systemsäkerhet) kontrollerar du att Password Status (Lösenordstatus) är Unlocked (Upplåst).
- 3. Välj System Password (Systemlösenord), ange systemlösenordet och tryck på <Retur> eller <Tabb>. Använd följande rekommendationer för systemlösenordet:
	- Ett lösenord kan ha upp till 32 tecken
	- Lösenordet kan innehålla siffrorna 0 till 9
	- Endast små bokstäver är giltiga, stora bokstäver är inte tillåtna.
	- Endast följande specialtecken är tillåtna, blanksteg, ("), (+), (,), (-), (.), (/), (;), ([), (\), (]), (`).

Skriv in lösenordet igen när du blir ombedd.

- 4. Skriv in systemlösenordet som du angav tidigare och tryck på OK.
- 5. Välj Setup Password (Installationslösenord), skriv in ditt installationslösenord och tryck på <Retur> eller <Tabb>. Du blir ombedd att skriva in installationslösenordet igen.
- 6. Skriv in installationslösenordet som du angav tidigare och tryck på OK.
- 7. Tryck på <Esc> och du blir ombedd att spara ändringarna.
- 8. Tryck på <Y> för att spara ändringarna. Datorn startar om.

### Radera eller ändra ett befintligt system- och/eller installationslösenord

Kontrollera att Password Status (Lösenordstatus) är Unlocked (Upplåst) (i systeminstallationsprogrammet) innan du försöker radera eller ändra ett befintligt system- och/eller installationslösenord. Du kan inte radera eller ändra ett befintligt system- och/eller installationslösenord om Password Status (Lösenordstatus) är Locked (låst).

Starta systeminstallationsprogrammet genom att trycka på <F2> omedelbart efter det att datorn startats eller startats om.

1. På skärmen System BIOS (System-BIOS) eller System Setup (Systeminstallation) väljer du System Security (Systemsäkerhet) och trycker på <Retur>.

Skärmen System Security (Systemsäkerhet) visas.

- 2. På skärmen System Security (Systemsäkerhet), kontrollera att Password Status (Lösenordstatus) är Unlocked (Olåst).
- 3. Välj System Password (Systemlösenord), ändra eller radera det befintliga systemlösenordet och tryck på <Retur> eller <Tab>.
- 4. Välj Setup Password (Installationslösenord), ändra eller radera det befintliga installationslösenordet och tryck på <Retur> eller <Tab>.

OBS: Om du ändrar system- och/eller installationslösenordet måste du skriva in det nya lösenordet igen. Om du raderar system- och/eller installationslösenordet måste du bekräfta raderingen.

- 5. Tryck på <Esc> och du blir ombedd att spara ändringarna.
- 6. Tryck på <Y> för att spara ändringarna och avsluta systeminstallationsprogrammet. Datorn startar om.

#### Inaktivera ett systemlösenord

Säkerhetsfunktionerna i systemets programvara inkluderar ett systemlösenord och ett installationslösenord. Lösenordsbyglarna inaktiverar alla lösenord som för närvarande används. Det finns två stift för lösenordsbygeln (PSWD).

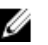

**OBS:** Lösenordsbygeln är inaktiverad som standard.

- 1. Följ anvisningarna i *Innan du arbetar inuti datorn*.
- 2. Ta bort kåpan.
- 3. Identifiera PSWD-bygeln på moderkortet. Se Moderkortskomponenter för information om hur du identifierar PSWDbygeln på moderkortet.
- 4. Ta bort PSWD-bygeln från moderkortet.

**OBS:** De befintliga lösenorden är inte inaktiverade (raderade) förrän datorn startar utan bygeln.

5. Sätt tillbaka kåpan.

OBS: Om du tilldelar ett nytt system- och/eller installationslösenord med PSWD-bygeln installerad så kommer de nya lösenorden att inaktiveras vid nästa start.

- 6. Anslut datorn till ett eluttag och slå på datorn.
- 7. Stäng av datorn och koppla bort strömkabeln från eluttaget.
- 8. Ta bort kåpan.
- 9. Sätt tillbaka bygeln på stiften.
- 10. Sätt tillbaka kåpan.
- 11. Följ anvisningarna i När du har arbetat inuti datorn.
- 12. Slå på datorn.
- 13. Gå till systeminstallationsprogrammet och sätt ett nytt system- eller installationslösenord.

# **Diagnostik**

Om du har problem med datorn kör du ePSA-diagnostiken innan du kontaktar Dell för teknisk hjälp. Syftet med att köra diagnostiken är att testa datorns maskinvara utan att ytterligare utrustning krävs och utan att riskera att information går förlorad. Om du inte kan fixa problemet själv kan service- och supportpersonal använda diagnostikresultatet för att hjälpa dig att lösa problemet.

## Förbättrad systemutvärderingsdiagnostik före start (ePSA)

ePSA-diagnostiken (kallas även systemdiagnostik) utför en komplett kontroll av maskinvaran. ePSA är inbyggd i BIOS och startas internt av BIOS. Den inbyggda systemdiagnostiken tillhandahåller ett antal alternativ för en viss enhet eller grupper av enheter som du kan använda för att:

- Köra test automatiskt eller i interaktivt läge
- Upprepa test
- Visa och spara testresultat
- Köra grundliga tester med ytterligare testalternativ för att skaffa extra information om enheter med fel
- Visa statusmeddelanden som informerar dig om att testerna har slutförts utan fel
- Visa felmeddelanden som informerar dig om problem som upptäckts under testningen

#### CAUTION: Använd endast systemdiagnostiken för din dator. Om detta program används med andra datorer kan det ge ett felaktigt resultat eller felmeddelanden.

 $\%$  OBS: Vissa tester för specifika enheter kräver användarinteraktion. Se till att du är närvarande vid datorn när diagnostiktestet körs.

- 1. Slå på datorn.
- 2. När datorn startar trycker du på tangenten <F12> när Dell-logotypen visas.
- 3. Välj alternativet Diagnostics (Diagnostik) på startmenyskärmen.

Fönstret Enhanced Pre-boot System Assessment (Förbättrad systemutvärderingsdiagnostik före start) visas med alla enheter som upptäckts i datorn. Diagnostiken börjar köra tester på alla upptäckta enheter.

- 4. Om du vill köra diagnostiktestet på en viss enhet trycker du på <Esc> och klickar på Yes (Ja) för att stoppa diagnostiktestet.
- 5. Välj enheten i den vänstra rutan och klicka på Run Tests (Kör tester).
- 6. Om det finns problem visas felkoderna.

Anteckna felkoden och kontakta Dell.

# Felsöka datorn

Du kan felsöka datorn med indikatorer som diagnostiklampor, pipkoder och felmeddelanden när datorn änvänds.

## Diagnostiklysdioder

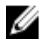

OBS: Diagnostiklysdioderna fungerar endast som en indikering under självtestet vid strömtillslag (POST). Lysdioderna indikerar inte problem som gör att POST-rutinen avbryts.

Diagnostiklysdioderna sitter bredvid strömbrytaren på chassits framsida. De här diagnostiklysdioderna är endast aktiva och synliga under POST-processen. När operativsystemet börjar laddas stängs de av och är inte längre synliga.

Varje lysdiod har två möjliga lägen som är AV och PÅ. Den mest signifikanta biten är märkt med nummer 1 och de övriga tre är märkta 2, 3 och 4 i ordning nedåt och längs med lysdiodstacken. Det normala driftstillståndet efter POST är att alla fyra lysdioder är PÅ och sedan släcks när BIOS lämnar över kontrollen till operativsystemet.

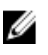

OBS: Diagnostiklysdioderna blinkar när strömbrytaren lyser gul eller är släckt. De blinkar inte när strömbrytaren lyser vit.

#### Tabell 11. Lysdiodmönster för POST-diagnostik

Diagnostiklysdioder

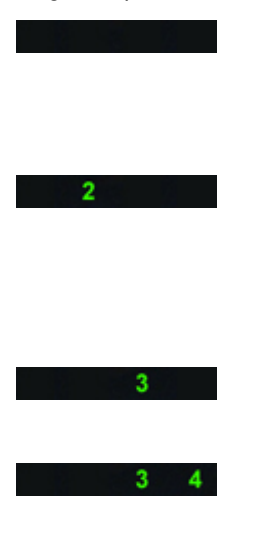

- Datorn är antingen avstängd eller tar inte emot ström
	- Datorn har startat upp och fungerar normalt.

Konfigurationsaktivitet för PCIenheten pågår eller så har ett fel upptäckts på PCI-enheten.

Ett möjligt fel på processorn har uppstått.

Minnesmoduler har upptäckts, men ett fel på minnesströmförsörjningen har uppstått.

- Om datorn är avstängd ansluter du strömtillförseln och slår på datorn.
- Ta bort alla extrakort från PCIoch PCI-E-kortplatserna och starta om datorn. Om datorn startar sätter du tillbaka korten ett i taget tills du hittar det felaktiga kortet.
- Ta bort och sätt tillbaka processorn.
- Om två eller flera minnesmoduler är installerade tar du bort modulerna och sätter tillbaka en modul i taget och startar om datorn. Om datorn startar normalt fortsätter du att sätta tillbaka minnesmodulerna (en i taget) tills du har identifierat den felaktiga modulen eller satt tillbaka alla moduler utan fel. Om endast en minnesmodul är installerad

• Om möjligt bör du installera verifierat fungerande arbetsminne av samma typ i datorn. Ett möjligt grafikkortfel har uppstått. • Kontrollera att bildskärmen är ansluten till ett separat grafikkort. • Ta bort och sätt tillbaka alla installerade grafikkort. • Installera om möjlig ett fungerande grafikkort i datorn. Ett hårddiskfel kan ha inträffat. • Ta bort och sätt tillbaka alla ström- och datakablar. Ett möjligt USB-fel har uppstått. • Sätt tillbaka alla USB-enheter och kontrollera alla kabelanslutningar. Inga minnesmoduler kunde identifieras. • Om det finns två eller flera minnesmoduler installerade tar du bort modulerna, installerar sedan en modul och startar om datorn. Om datorn startar normalt fortsätter du att installera ytterligare minnesmoduler (en i taget) tills du har identifierat en felaktig modul eller installerat alla moduler utan fel. • Om möjligt bör du installera fungerande arbetsminne av samma typ i datorn. Nätkontakten är inte korrekt isatt. • Ta ur och sätt tillbaka 2x2 nätkontakterna från nätaggregatet. Minnesmoduler har upptäcks men det har uppstått ett minneskonfigurationseller minneskompatibilitetsfel. • Kontrollera att det inte finns några särskilda krav på placering av minnesmodulen/ kontakten.

> Ett möjligt resursfel för moderkortet och/eller maskinvarufel har uppstått.

• Rensa CMOS (ta bort och sätt tillbaka knappcellsbatteriet. Se Ta bort och installera knappcellsbatteriet).

• Kontrollera att det minne du använder stöds av datorn.

försöker du flytta den till en annan DIMM-kontakt och starta om datorn.

• Koppla bort all intern och extern extrautrustning och

 $2 \t 4$ 

 $2 \quad 3$ 

 $2 \quad 3 \quad 4$ 

 $\overline{4}$ 

я

 $3 \quad 4$ 

startar sätter du tillbaka extrakorten ett i taget tills du hittar det felaktiga kortet. • Om problemet kvarstår är det fel på moderkortet/ moderkortkomponenten. Ett möjligt fel på moderkortet har  $1 \quad 2$ • Koppla bort all intern och uppstått. extern extrautrustning och starta om datorn. Om datorn startar sätter du tillbaka extrakorten ett i taget tills du hittar det felaktiga kortet. • Om problemet kvarstår är det fel på moderkortet. Ett annat fel har uppstått. • Kontrollera att bildskärmen är  $1 \quad 2 \quad 3$ ansluten till ett separat grafikkort. • Kontrollera att alla kablar för hårddiskar och optiska enheter är ordentligt anslutna till moderkortet. • Om ett felmeddelande på skärmen visar att det är problem med en enhet (exempelvis diskettenheten eller hårddisken), kontrollera den enheten för att undersöka om den fungerar korrekt. • Om operativsystemet försöker starta från en enhet (exempelvis diskettenheten eller den optiska enheten) ska du kontrollera systeminställningsprogramme t och se till att startsekvensen är den rätta för enheterna som är installerade i datorn. Systemet är i återställningsläge • Ett fel i BIOS-kontrollsumman 4 upptäcktes och systemet är nu i återställningsläge. Överlämning efter start. • Indikerar slutet på POST- $2 \quad 3$  $\overline{4}$ processen. Lysdioderna är normalt i detta läge en kort stund när POST slutförs. När överlämningen till

### Felmeddelanden

Beroende på svårighetsgraden på problemet visas tre typer av BIOS-felmeddelanden. De är:

operativsystemet är klar släcks lysdioderna.

starta om datorn. Om datorn

#### Fel som helt stoppar datorn

Dessa fel stoppar datorn och kräver att du stänger av och slår på systemets strömförsörjning igen. Följande tabell visar felmeddelandena.

#### Tabell 12. Fel som helt stoppar datorn

#### Felmeddelande

Error! Non-ECC DIMMs are not supported on this system. (Fel! Icke-ECC-DIMM:s stöds inte av systemet)

Alert! Processor cache size is mismatched. (Varning! Processorernas cachestorlekar stämmer inte överens) Installera processorer av samma typ eller endast en processor.

Alert! Processor type mismatch. (Varning! Processortyperna stämmer inte överens) Installera processorer av samma typ eller endast en processor.

Alert! Processor speed mismatch (Varning! Processorhastigheterna stämmer inte överens) Installera processorer av samma typ eller endast en processor.

Alert! Incompatible Processor detected. (Varning! Inkompatibel processor upptäcktes) Installera processorer av samma typ eller endast en processor.

#### Fel som inte stoppar datorn

Dessa fel stoppar inte datorn utan visar ett varningsmeddelande, pausar datorn under några sekunder och därefter fortsätter datorn att starta. Följande tabell visar felmeddelandena.

#### Tabell 13. Fel som inte stoppar datorn

#### Felmeddelande

Alert! Cover was previously removed. (Varning! Kåpan togs bort)

#### Fel som tillfälligt stoppar datorn

Dessa fel stoppar datorn tillfälligt och du blir ombedd att trycka på <F1> för att fortsätta eller <F2 > för att öppna systeminstallationsprogrammet. Följande tabell visar felmeddelandena.

#### Tabell 14. - Fel som tillfälligt stoppar datorn

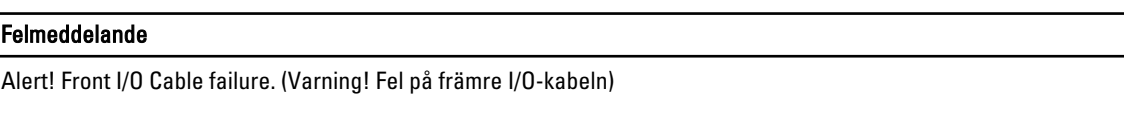

Alert! Left Memory fan failure. (Varning! Fel på vänster minnesfläkt)

Alert! Right Memory fan failure. (Varning! Fel på höger minnesfläkt)

Alert! PCI fan failure. (Varning! Fel på PCI-fläkt)

Alert! Chipset heat sink not detected. (Varning! Kyflänsen för kretsuppsättningen hittades inte)

Alert! Hard Drive fan1 failure. (Varning! Fel på hårddiskfläkt 1)

Alert! Hard Drive fan2 failure. (Varning! Fel på hårddiskfläkt 2)

Alert! Hard Drive fan3 failure. (Varning! Fel på hårddiskfläkt 3)

#### Felmeddelande

Alert! CPU 0 fan failure. (Varning! Fel på processor 0-fläkt)

Alert! CPU 1 fan failure. (Varning! Fel på processor 1-fläkt)

Alert! Memory related failure detected. (Varning! Minnesrelaterat fel upptäcktes)

Alert! Correctable memory error has been detected in memory slot DIMMx. (Varning! Korrigerbart minnesfel upptäcktes i minnesfack DIMMx)

Warning: Non-optimal memory population detected. For increased memory bandwidth populate DIMM connectors with white latches before those with black latches. (Varning! En icke-optima minnesbestyckning upptäcktes. För ökad minnesbandbredd skall DIMM-kontakter med vita hakar användas före dem med svarta hakar)

Your current power supply does not support the recent configuration changes made to your system. Please contact Dell Technical support team to learn about upgrading to a higher wattage power supply. (Ditt nuvarande system stöder inte de nyss gjorda konfigurationsändringarna i systemet. Kontakta Dells tekniska supporttjänst för att få veta mer om uppgradering till ett nätaggregat med större effekt)

Dell Reliable Memory Technology (RMT) has discovered and isolated errors in system memory. You may continue to work. Memory module replacement is recommended. Please refer to the RMT Event log screen in BIOS setup for specific DIMM information. (Dells Reliable Memory Technology (RMT) har upptäckt och isolerat fel i systemminnet. Du kan fortsätta med ditt arbete. Vi rekommenderar att du byter ut minnesmodulen. Hänvisa till händelseloggskärmen för RMT i BIOS-inställningarna för specifik DIMM-information)

Dell Reliable Memory Technology (RMT) has discovered and isolated errors in system memory. You may continue to work. Additional errors will not be isolated. Memory module replacement is recommended. Please refer to the RMT Event log screen in BIOS setup for specific DIMM information. (Dells Reliable Memory Technology (RMT) har upptäckt och isolerat fel i systemminnet. Du kan fortsätta med ditt arbete. Ytterligare fel kommer inte att isoleras. Vi rekommenderar att du byter ut minnesmodulen. Hänvisa till händelseloggskärmen för RMT i BIOS-inställningarna för specifik DIMM-information)

## Tekniska specifikationer

OBS: Erbjudanden kan variera mellan olika regioner. Följande specifikationer är endast vad som enligt lag måste levereras med datorn. Mer information om datorns konfiguration får du om du klickar på Start → Hjälp och support och väljer alternativet att visa datorinformation.

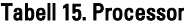

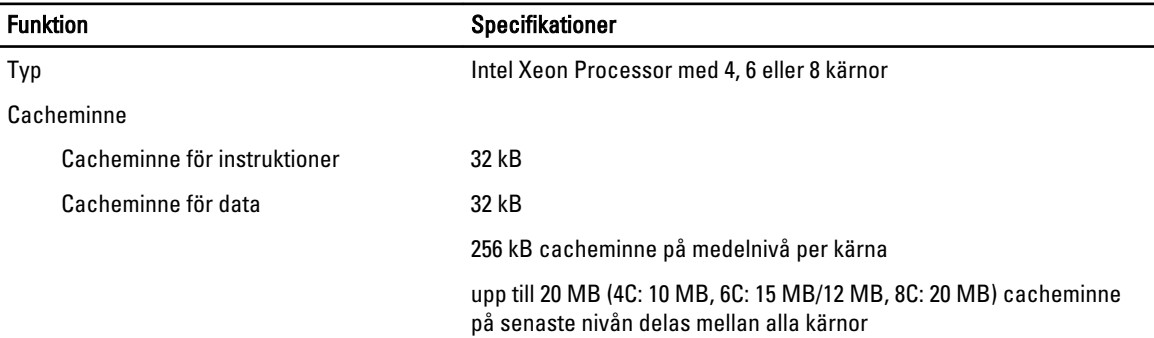

#### Tabell 16. Systeminformation

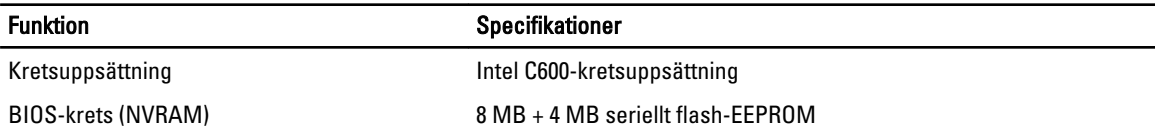

#### Tabell 17. Minne

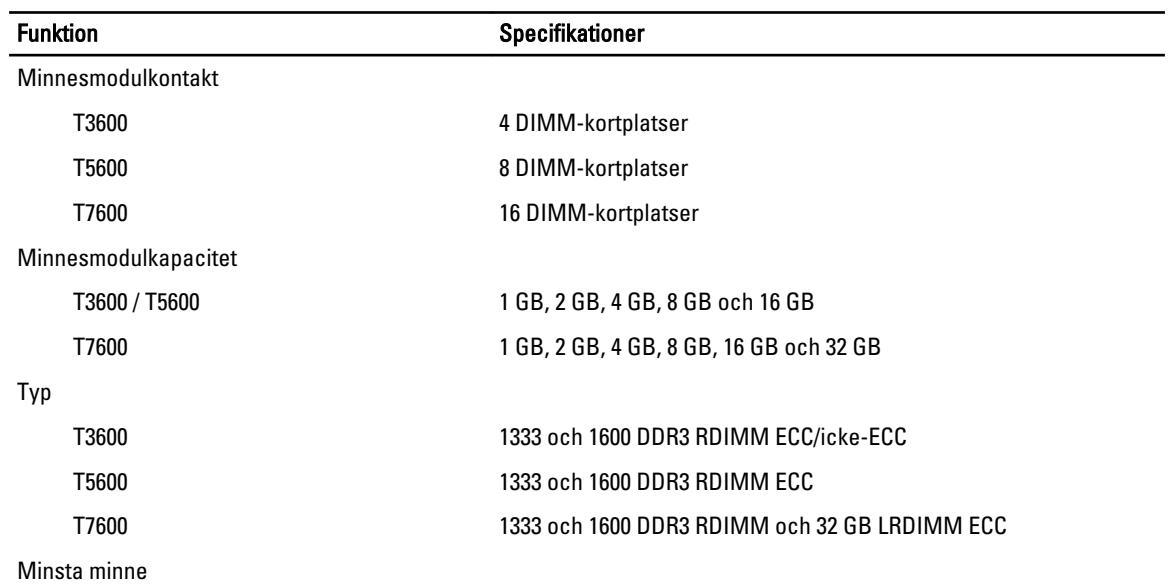

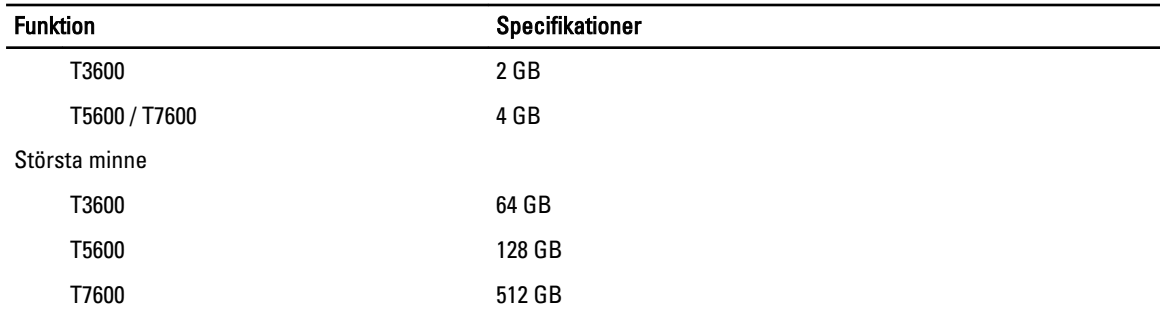

#### Tabell 18. Bild

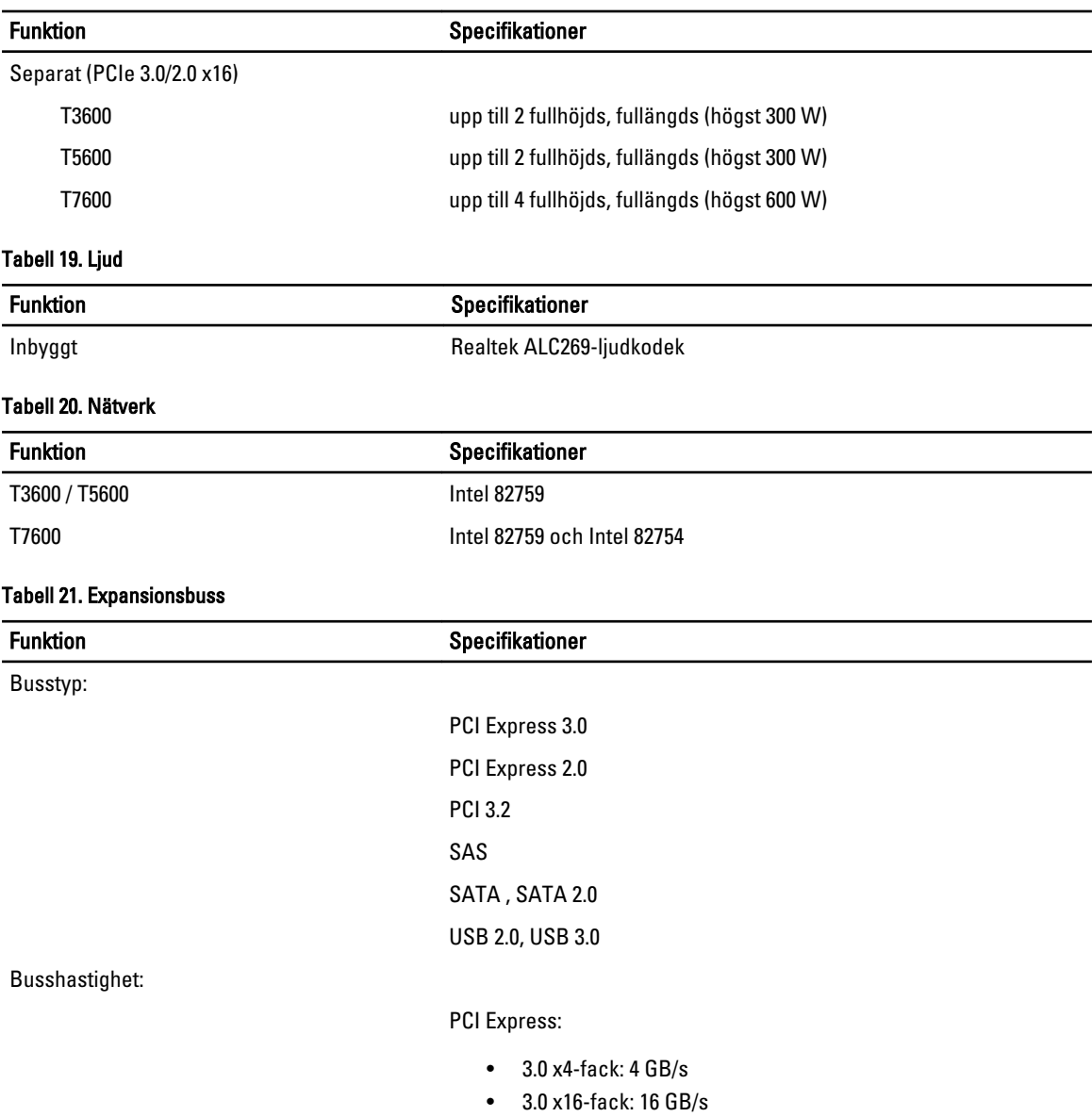

• 2.0 x4-fack: 2 GB/s

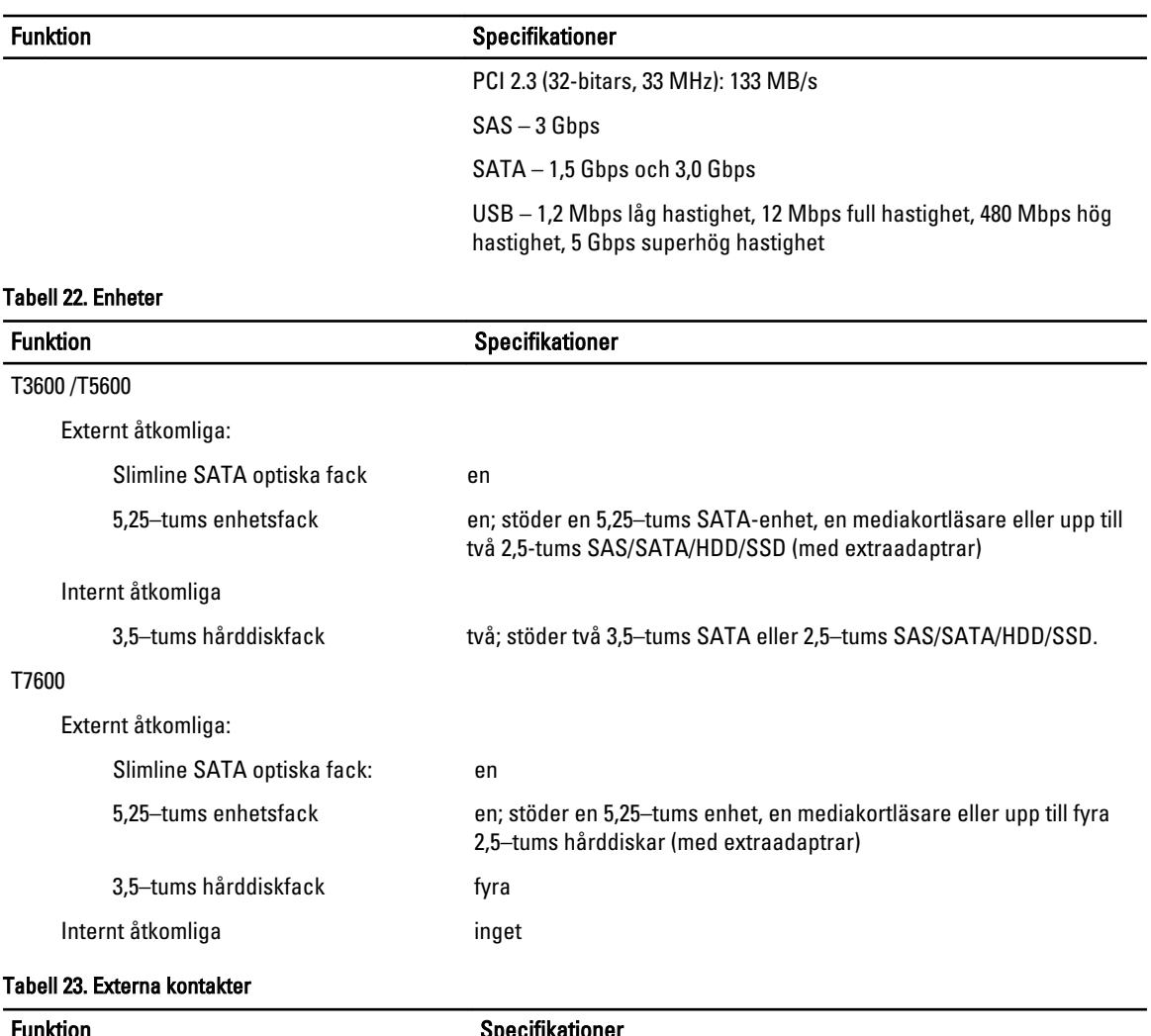

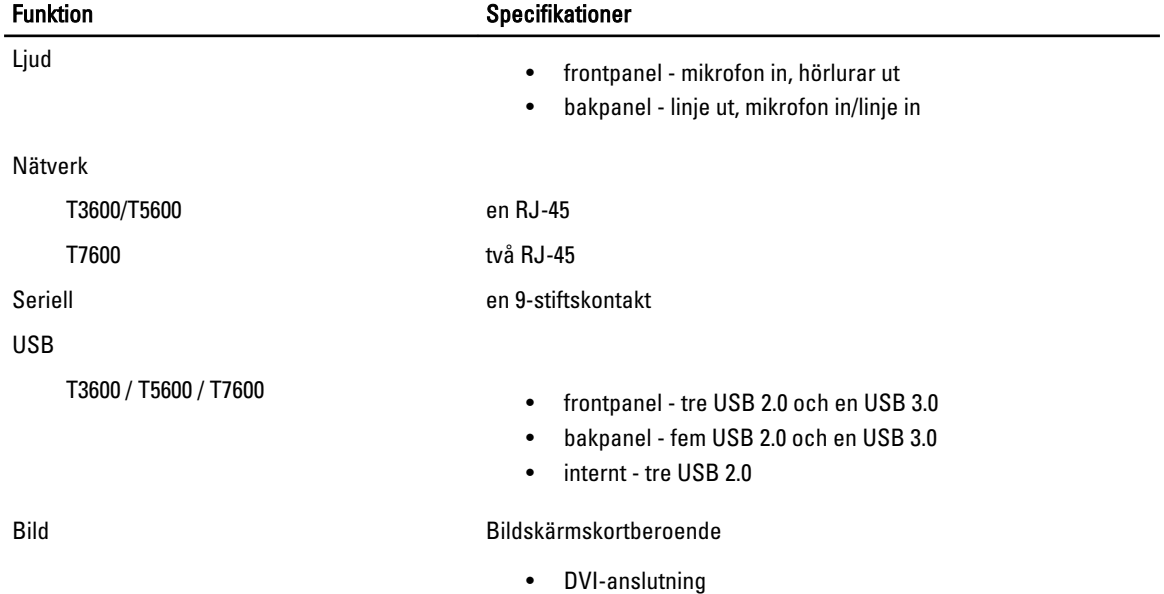

÷  $\overline{\phantom{0}}$ 

#### Funktion Specifikationer

- DisplayPort-anslutning
- DMS-59

#### Tabell 24. Interna kontakter

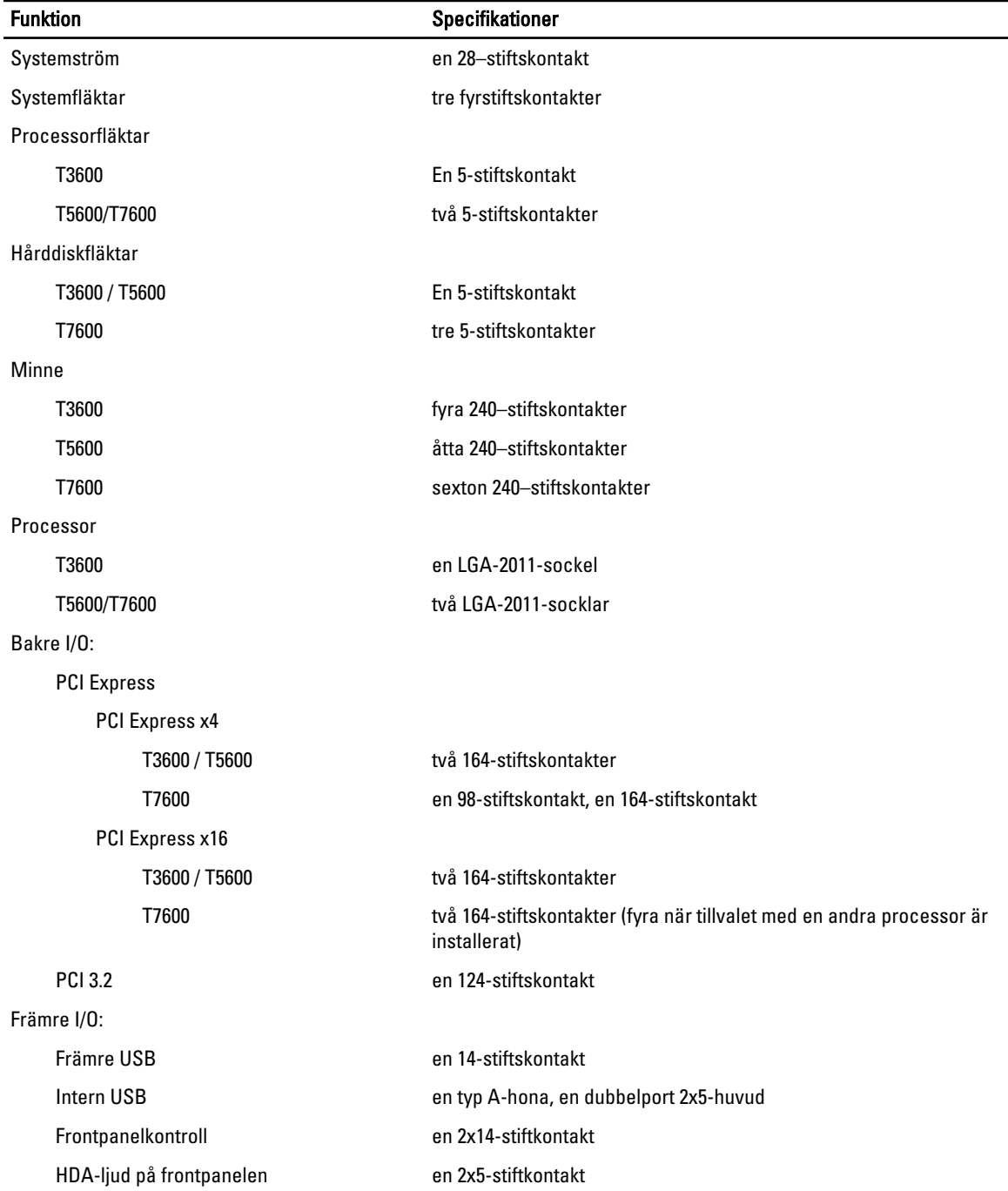

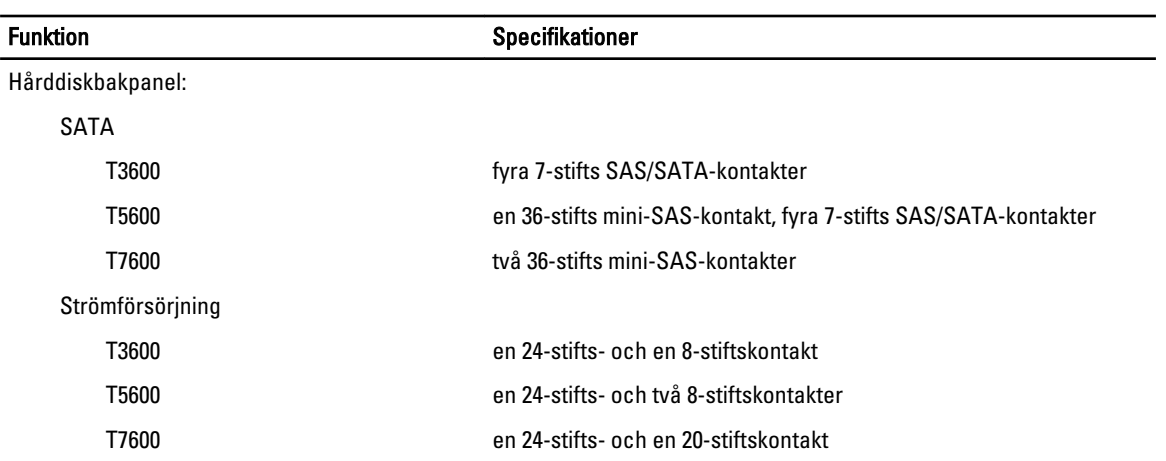

#### Tabell 25. Kontroller och lampor

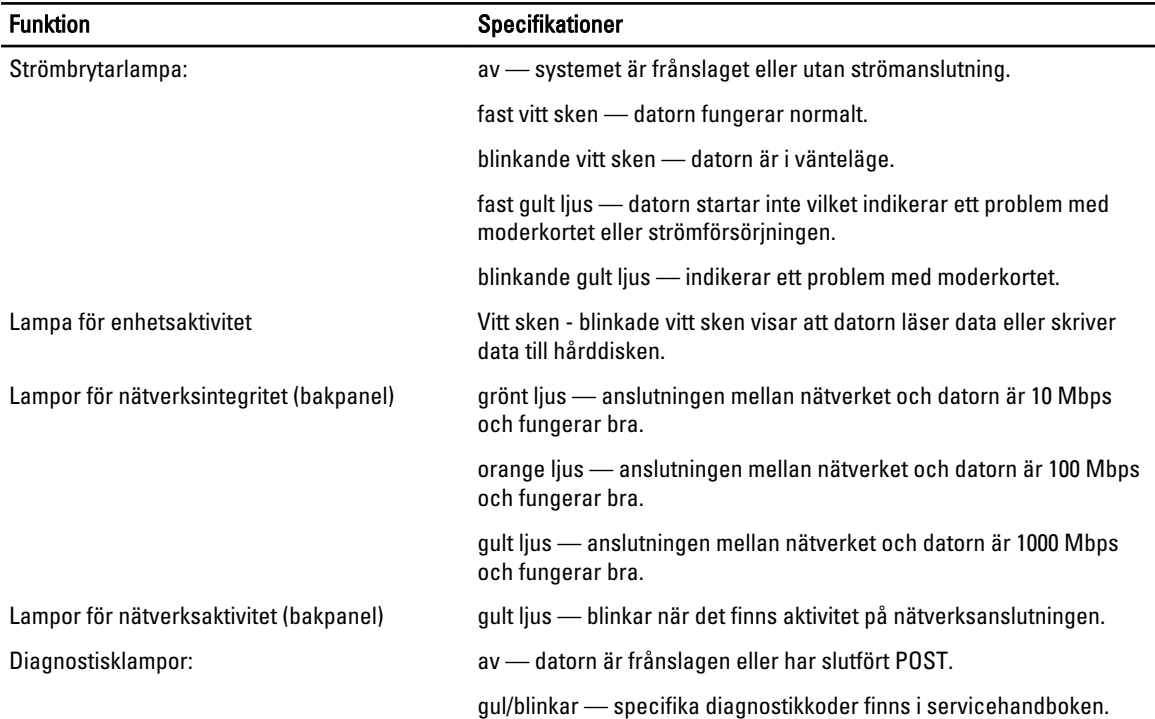

#### Tabell 26. Strömförsörjning

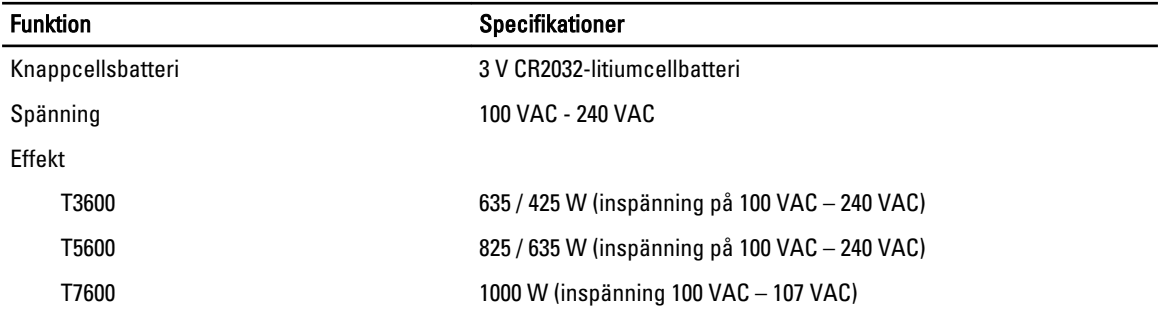

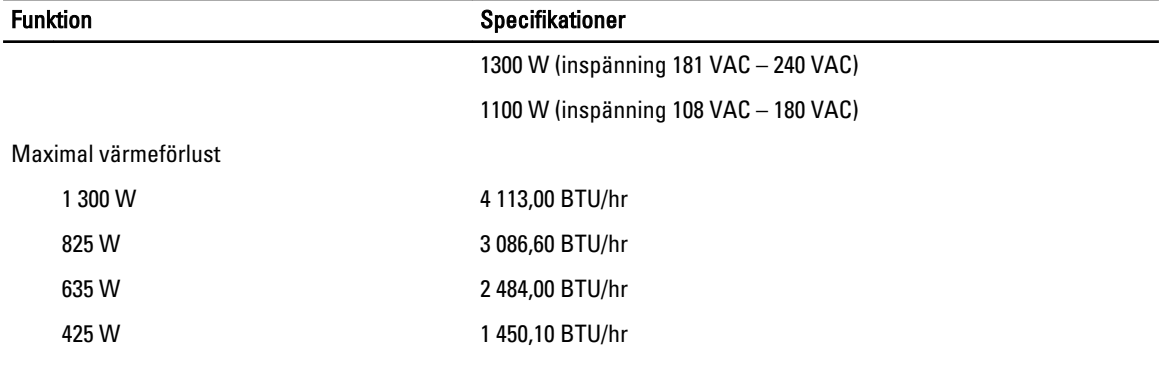

OBS: Värmeförlusten är beräknad med strömförsörjningens wattmärkning.

#### Tabell 27. Mått

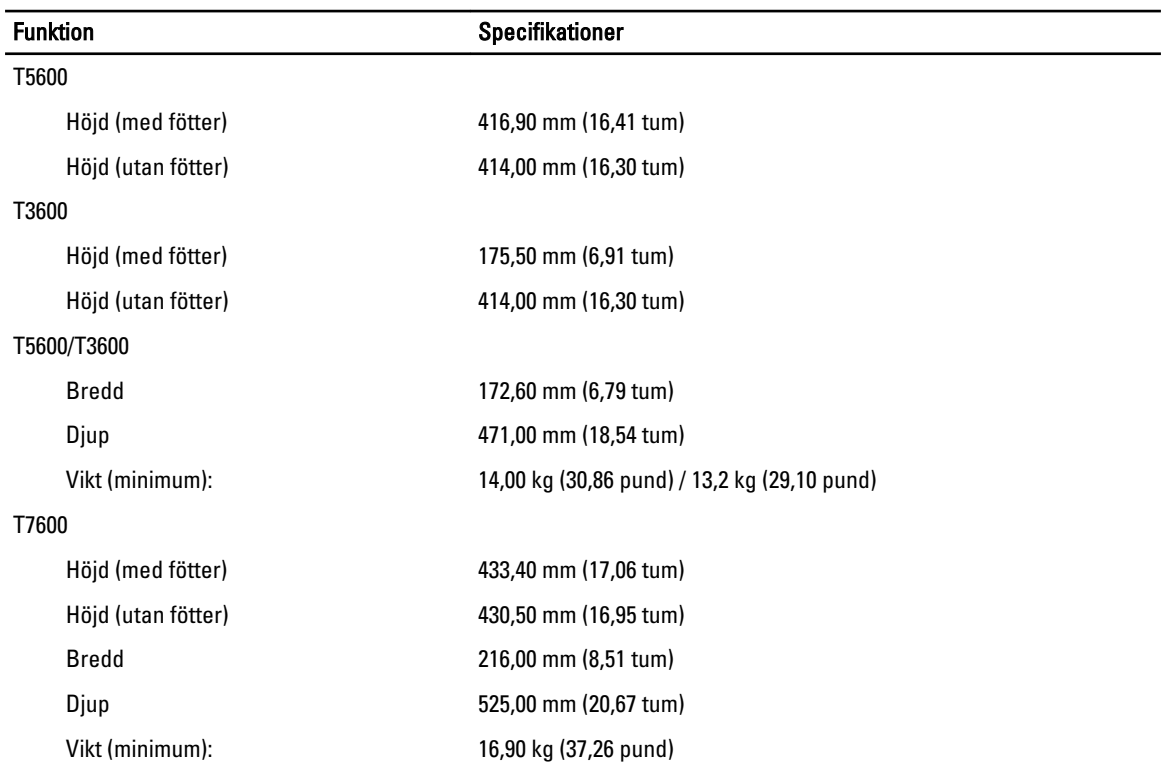

#### Tabell 28. Miljöpåverkan

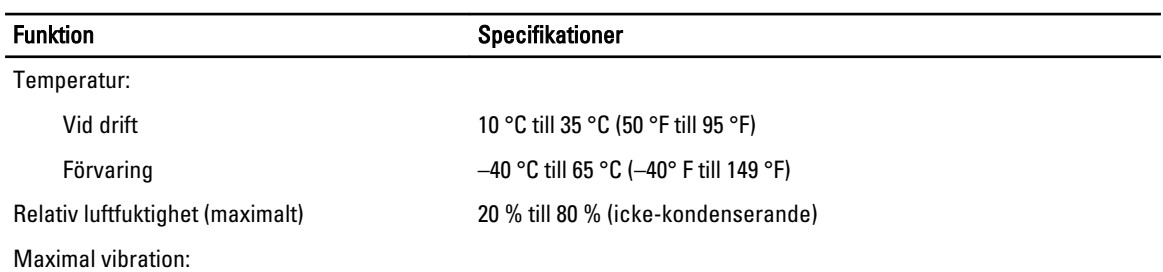
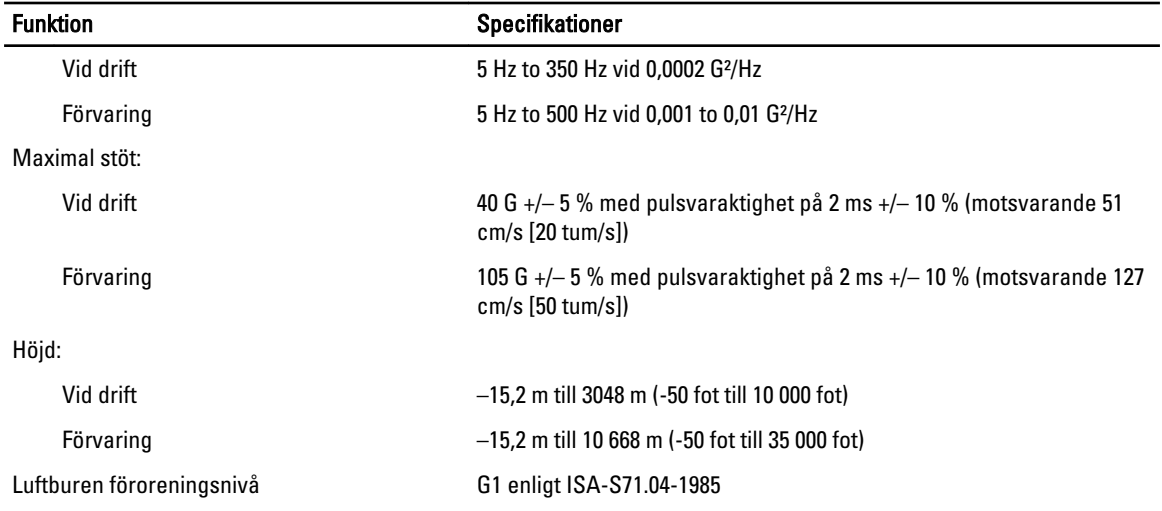

## 8

## Kontakta Dell

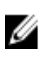

OBS: Om du inte har en aktiv Internet-anslutning kan du hitta kontaktinformationen på ditt inköpskvitto, förpackning, faktura eller i Dells produktkatalog.

Dell erbjuder flera alternativ för support och service online och på telefon. Tillgängligheten varierar beroende på land och produkt och vissa tjänster kanske inte finns i ditt område. Gör så här för att kontakta Dell för försäljningsärenden, teknisk support eller kundtjänst:

- 1. Besök www.dell.com/support.
- 2. Välj supportkategori.
- 3. Bekräfta ditt land eller din region i listrutan Choose a Country/Region (Välj land/region) längst upp på sidan.
- 4. Välj lämplig tjänst eller supportlänk utifrån dina behov.